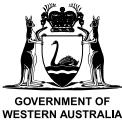

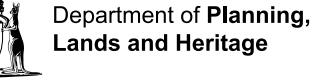

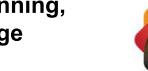

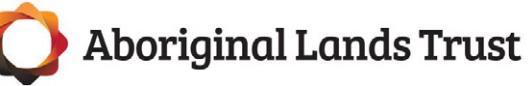

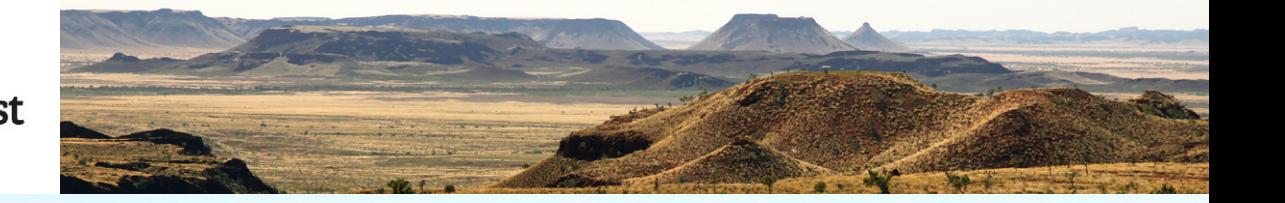

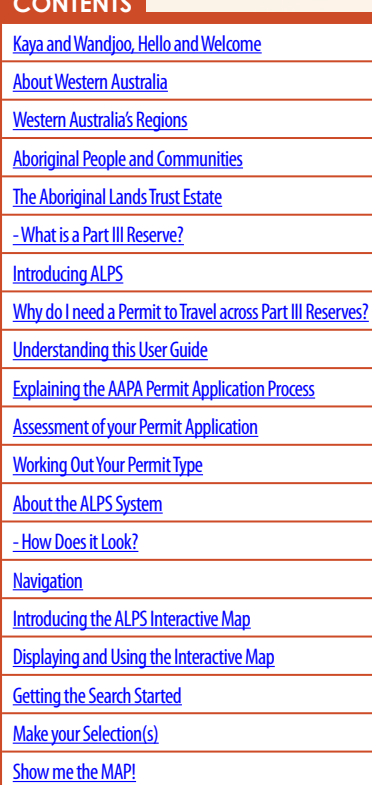

[Your Created Journey Map](#page-18-0) [Submitting an Application: Individual](#page-19-0)

[Submitting an Application: Organisation/Government](#page-20-0)  [Employee/Contractor/Sub-Contractor of Government](#page-20-0)

[Frequently Asked Questions](#page-22-0)

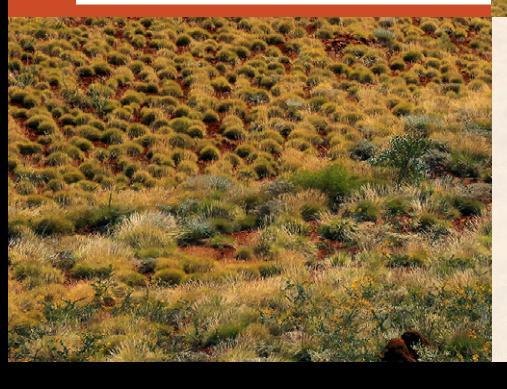

# AAPA LANDS PERMILSYSTEM USER GUIDE

The Department of Planning, Lands and Heritage acknowledges the traditional owners and custodians of this land. We pay our respect to Elders past and present, their descendants who are with us today, and those who will follow in their footsteps.

#### Disclaimer

This document has been produced by the Department of Planning, Lands and Heritage. Any representation, statement, opinion or advice expressed or implied in this publication is made in good faith and on the basis that the Government, its employees and agents are not liable for any damage or loss whatsoever which may occur as a result of action taken or not taken, as the case may be, in respect of any representation, statement, opinion or advice referred to herein. Professional advice should be obtained before applying the information contained in this document to particular circumstances.

© State of Western Australia Published by the Western Australian Planning Commission Gordon Stephenson House 140 William Street Perth WA 6000 Locked Bag 2506 Perth WA 6001 Published June 2018

website: www.dplh.wa.gov.au email: info@dplh.wa.gov.au

tel: 08 6551 8002 fax: 08 6551 9001 National Relay Service: 13 36 77

The Department of Planning, Lands and Heritage owns all photography in this document unless otherwise stated.

This document is available in alternative formats on application to the Department of Planning, Lands. and Heritage Communications Branch.

<span id="page-1-0"></span>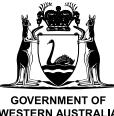

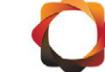

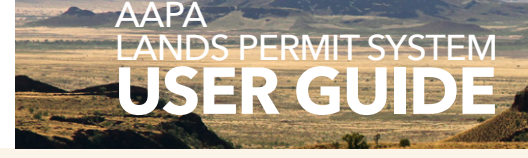

#### **CONTENTS**

- Kaya and Wandjoo, Hello and Welcome [About Western Australia](#page-2-0) [Western Australia's Regions](#page-3-0)
- [Aboriginal People and Communities](#page-3-0)
- [The Aboriginal Lands Trust Estate](#page-4-0)
- [What is a Part III Reserve?](#page-4-0)
- [Introducing ALPS](#page-4-0)
- [Why do I need a Permit to Travel across Part III Reserves?](#page-5-0)
- [Understanding this User Guide](#page-6-0)
- [Explaining the AAPA Permit Application Process](#page-7-0)
- [Assessment of your Permit Application](#page-8-0)
- [Working Out Your Permit Type](#page-9-0)
- [About the ALPS System](#page-10-0)
- [How Does it Look?](#page-10-0)
- **[Navigation](#page-11-0)**
- [Introducing the ALPS Interactive Map](#page-13-0)
- [Displaying and Using the Interactive Map](#page-14-0)
- [Getting the Search Started](#page-15-0)
- [Make your Selection\(s\)](#page-15-0)
- [Show me the MAP!](#page-17-0)
- [Your Created Journey Map](#page-18-0)
- [Submitting an Application: Individual](#page-19-0)
- [Submitting an Application: Organisation/Government](#page-20-0)  [Employee/Contractor/Sub-Contractor of Government](#page-20-0)
- [Frequently Asked Questions](#page-22-0)

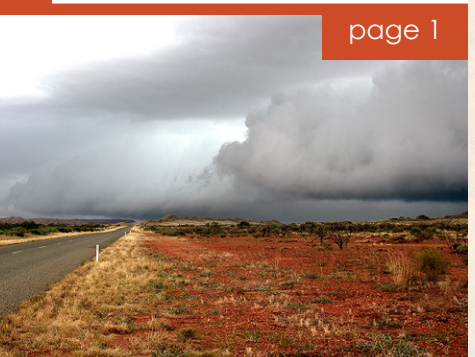

## **Kaya and Wandjoo, hello and welcome.**

"**Kaya** and **Wandjoo**" are greetings in the language of the Traditional Owners, the Whadjuk Noongar people of the South West of Western Australia, meaning 'hello and welcome'.

We use this greeting as this is relevant to the location of the Department of Planning, Lands and Heritage Head Office in the capital city of Perth, in the South West of Western Australia.

The Department acknowledges the Aboriginal peoples of Western Australia as the traditional custodians of this land and we pay our respects to their Elders, past and present.

Noongar language use and spelling provided with permission by Noongar Boodjar Language Cultural Aboriginal Corporation. See website for further information www.noongarboodjar.com.au

#### If you have any queries, please contact the Department of Planning, Lands and Heritage via telephone or email: 1300 651 077 +61 8 6551 8000 alps@dplh.wa.gov.au

#### **HANDY HINTS AND LINKS**

**Have you EXPLORED?**

**OFFICIAL SITE OF WESTERN AUSTRALIA**

[www.westernaustralia.com/au/](http://www.westernaustralia.com/au/Pages/Welcome_to_Western_Australia.aspx#/) [Pages/Welcome\\_to\\_Western\\_](http://www.westernaustralia.com/au/Pages/Welcome_to_Western_Australia.aspx#/) [Australia.aspx#/](http://www.westernaustralia.com/au/Pages/Welcome_to_Western_Australia.aspx#/)

#### **AUSTRALIA'S GOLDEN OUTBACK**

[www.australiasgoldenoutback.com/](http://www.australiasgoldenoutback.com/contact-wa-visitor-centre) [contact-wa-visitor-centre](http://www.australiasgoldenoutback.com/contact-wa-visitor-centre)

**BROOME VISITOR CENTRE**

http://www.visitbroome.com.au/

#### **ABORIGINAL CULTURAL COMMENTS**

#### **Did you KNOW?**

There are 14 Noongar language groups in the South West of WA.

#### www.noongarboodjar.com.au

#### **THE NOONGAR PEOPLE HAVE SIX SEASONS:**

Djeran, Makuru, Djilba, Kambarang, Birak, Bunuru.

Read about them here: www.noongarculture.org.au/food/

<span id="page-2-0"></span>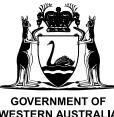

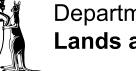

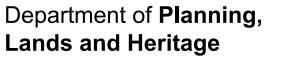

## AAPA LANDS PERMIT SYSTEM **USER GUIDE**

#### **CONTENTS**

[Kaya and Wandjoo, Hello and Welcome](#page-1-0) About Western Australia [Western Australia's Regions](#page-3-0) [Aboriginal People and Communities](#page-3-0) [The Aboriginal Lands Trust Estate](#page-4-0) [- What is a Part III Reserve?](#page-4-0) [Introducing ALPS](#page-4-0) [Why do I need a Permit to Travel across Part III Reserves?](#page-5-0) [Understanding this User Guide](#page-6-0) [Explaining the AAPA Permit Application Process](#page-7-0) [Assessment of your Permit Application](#page-8-0) [Working Out Your Permit Type](#page-9-0) [About the ALPS System](#page-10-0) [- How Does it Look?](#page-10-0) **[Navigation](#page-11-0)** [Introducing the ALPS Interactive Map](#page-13-0) [Displaying and Using the Interactive Map](#page-14-0) [Getting the Search Started](#page-15-0) [Make your Selection\(s\)](#page-15-0)

[Show me the MAP!](#page-17-0)

[Your Created Journey Map](#page-18-0)

[Submitting an Application: Individual](#page-19-0)

[Submitting an Application: Organisation/Government](#page-20-0)  [Employee/Contractor/Sub-Contractor of Government](#page-20-0)

[Frequently Asked Questions](#page-22-0)

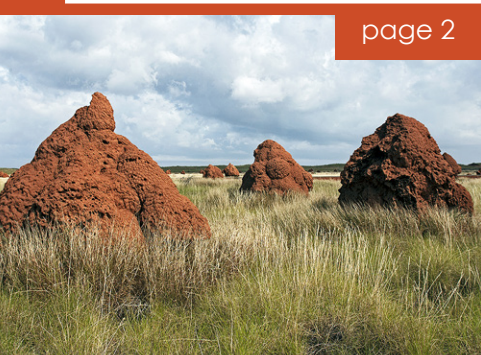

## **About Western Australia**

The State of Western Australia (WA) occupies the western third of Australia. It has a land mass of 2,529,875 square kilometres (976,790 sq mi) and a population of 2.5 million people. The majority of people live in the South West corner of the State, with remote communities dotted along the length of its diverse coastline and stretching into the remote interior.

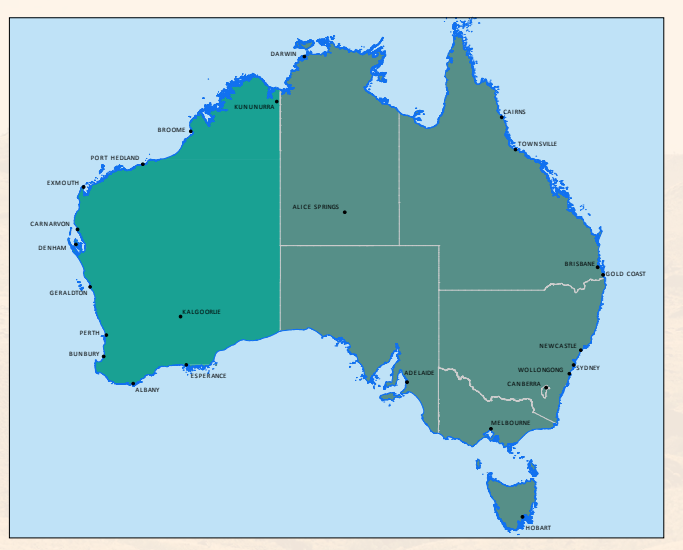

Our flag has the black swan or *maali*\* in and the capital city of Perth is established on the banks of the Swan River or *Derbal Yerrigan*\*.

WA has such a diverse and unique topography there is so much to see and do, but travellers must be well-prepared for rapidly-changing road and weather conditions.

See the **HANDY HINTS** and **LINKS** on this page

for information on preparing for the conditions of our State, including road conditions, and other tools to help plan your trip.

Keep an eye out for **HANDY HINTS** and **LINKS** throughout this document.

\* Noongar language use and spelling provided with permission by Noongar Boodjar Language Cultural Aboriginal Corporation.

See website for further information www.noongarboodjar.com.au

#### **HANDY HINTS AND LINKS**

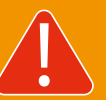

*BE PREPARED IF YOU INTEND TO VISIT REMOTE AREAS. CONDITIONS ARE UNFORGIVING AND NOT FOR THE INEXPERIENCED*

#### **ROAD CONDITIONS**

#### **Main Roads WA**

(for Touring WA, maps and road conditions)

[www.mainroads.wa.gov.au/](http://www.mainroads.wa.gov.au/UsingRoads/TouringWAMaps/Pages/TouringWAMaps.aspx) [UsingRoads/TouringWAMaps/Pages/](http://www.mainroads.wa.gov.au/UsingRoads/TouringWAMaps/Pages/TouringWAMaps.aspx) [TouringWAMaps.aspx](http://www.mainroads.wa.gov.au/UsingRoads/TouringWAMaps/Pages/TouringWAMaps.aspx)

#### **CHECK LOCAL GOVERNMENT WEBSITES FOR UP-TO-DATE INFORMATION**

#### **Shire of Broome**

www.broome.wa.gov.au/Home

**City of Kalgoorlie-Boulder** www.ckb.wa.gov.au/

**Shire of Wyndham/East Kimberley** www.swek.wa.gov.au/

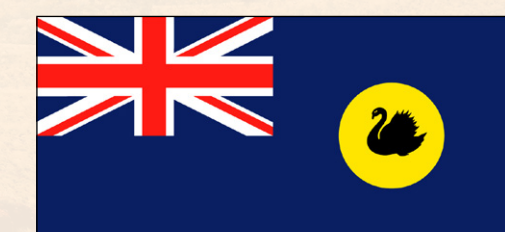

<span id="page-3-0"></span>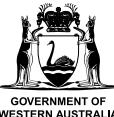

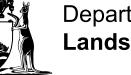

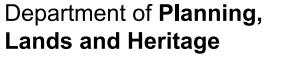

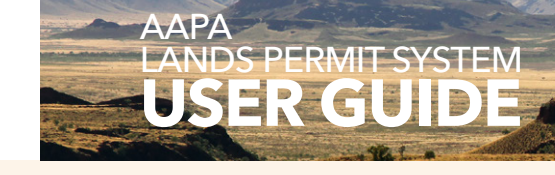

#### **CONTENTS**

- [Kaya and Wandjoo, Hello and Welcome](#page-1-0)
- [About Western Australia](#page-2-0)
- Western Australia's Regions
- Aboriginal People and Communities
- [The Aboriginal Lands Trust Estate](#page-4-0)
- [What is a Part III Reserve?](#page-4-0)
- [Introducing ALPS](#page-4-0)
- [Why do I need a Permit to Travel across Part III Reserves?](#page-5-0)
- [Understanding this User Guide](#page-6-0)
- [Explaining the AAPA Permit Application Process](#page-7-0)
- [Assessment of your Permit Application](#page-8-0)
- [Working Out Your Permit Type](#page-9-0)
- [About the ALPS System](#page-10-0)
- [How Does it Look?](#page-10-0)
- **[Navigation](#page-11-0)**
- [Introducing the ALPS Interactive Map](#page-13-0)
- [Displaying and Using the Interactive Map](#page-14-0)
- [Getting the Search Started](#page-15-0)
- [Make your Selection\(s\)](#page-15-0)
- [Show me the MAP!](#page-17-0)
- [Your Created Journey Map](#page-18-0)
- [Submitting an Application: Individual](#page-19-0)
- [Submitting an Application: Organisation/Government](#page-20-0)  [Employee/Contractor/Sub-Contractor of Government](#page-20-0)
- [Frequently Asked Questions](#page-22-0)

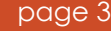

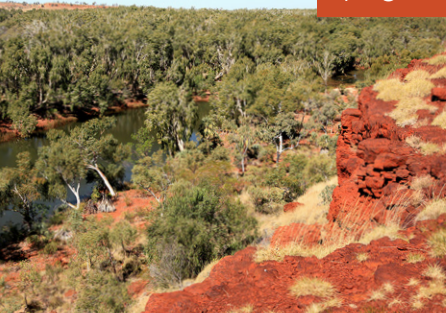

## **Western Australia's regions**

Western Australia is made up of the following regions:

- East Kimberley
- West Kimberley
- Pilbara
- Midwest (or Murchison/Gascoyne)
- Goldfields
- Southern (or South West)
- Metropolitan

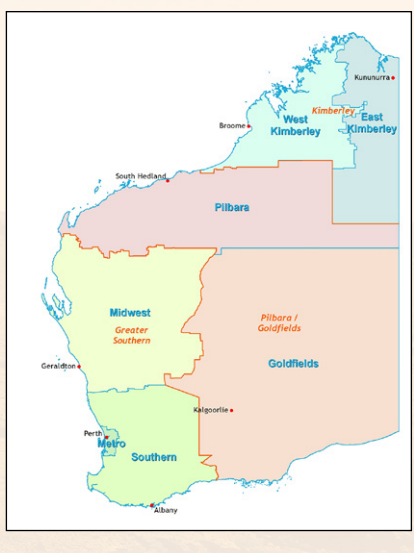

## **Aboriginal people and communities**

WA offers many opportunities to explore the rich culture of the State's Aboriginal people. Connecting with the traditional owners provides an educational and rewarding experience for all visitors of all ages.

Take time to research the areas you wish to visit, remembering that if you are going into an Aboriginal community or on to Aboriginal lands, you are visiting the home of the Aboriginal people and should show respect for their country and understand any cultural protocols in place. Take guidance from the Aboriginal community members.

The Aboriginal people of Australia have their own flag.

It was designed by artist Harold Thomas, and the meanings of the three colours in the flag are:

- **Black** represents the Aboriginal people of Australia
- **Yellow circle** represents the sun, the giver of life and protector
- **Red** represents the red earth, the red ochre used in ceremonies and Aboriginal peoples' spiritual relation to the land.

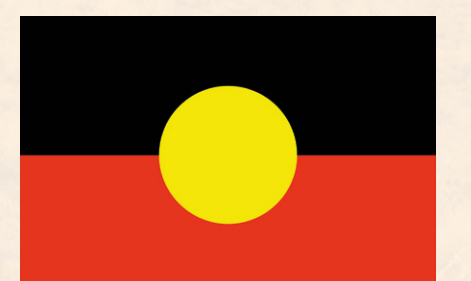

#### **HANDY HINTS AND LINKS**

#### **KNOW WHERE TO GO?**

**Check out MAIN ROADS Regional Road Maps**

[www.mainroads.wa.gov.au/](http://www.mainroads.wa.gov.au/UsingRoads/regions/Pages/home.aspx) [UsingRoads/regions/Pages/home.](http://www.mainroads.wa.gov.au/UsingRoads/regions/Pages/home.aspx) [aspx](http://www.mainroads.wa.gov.au/UsingRoads/regions/Pages/home.aspx)

#### **Explore our REGIONS**

[www.westernaustralia.com/en/](http://www.westernaustralia.com/en/places_to_see/pages/places_to_see.aspx#/) places to see/pages/places to see. [aspx#/](http://www.westernaustralia.com/en/places_to_see/pages/places_to_see.aspx#/)

[www.tourism.wa.gov.au/Pages/](http://www.tourism.wa.gov.au/Pages/welcome_to_tourism_western_australia.aspx#/) welcome to tourism western [australia.aspx#/](http://www.tourism.wa.gov.au/Pages/welcome_to_tourism_western_australia.aspx#/)

#### **ABORIGINAL CULTURAL COMMENTS**

## **AND CULTURE**

#### **Kimberley Aboriginal Law and Cultural Centre (KALACC)**

KALACC is the Kimberley Region's Peak Indigenous Law and Culture Centre.

#### www.kalacc.org.au/

#### **Ngaanyatjarra Council (Aboriginal Corporation)**

www.ngaanyatjarra.org.au/

**South West Aboriginal Land & Sea Council**

www.noongarculture.org.au/

<span id="page-4-0"></span>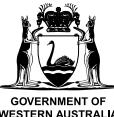

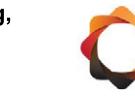

## AAPA LANDS PERMIT SYSTEM **USER GUIDE**

#### **CONTENTS**

- [Kaya and Wandjoo, Hello and Welcome](#page-1-0)
- [About Western Australia](#page-2-0)
- [Western Australia's Regions](#page-3-0)
- [Aboriginal People and Communities](#page-3-0)
- The Aboriginal Lands Trust Estate
- What is a Part III Reserve?
- Introducing ALPS
- [Why do I need a Permit to Travel across Part III Reserves?](#page-5-0)
- [Understanding this User Guide](#page-6-0)
- [Explaining the AAPA Permit Application Process](#page-7-0)
- [Assessment of your Permit Application](#page-8-0)
- [Working Out Your Permit Type](#page-9-0)
- [About the ALPS System](#page-10-0)
- [How Does it Look?](#page-10-0)
- **[Navigation](#page-11-0)**
- [Introducing the ALPS Interactive Map](#page-13-0)
- [Displaying and Using the Interactive Map](#page-14-0)
- [Getting the Search Started](#page-15-0)
- [Make your Selection\(s\)](#page-15-0)
- [Show me the MAP!](#page-17-0)
- [Your Created Journey Map](#page-18-0)
- [Submitting an Application: Individual](#page-19-0)
- [Submitting an Application: Organisation/Government](#page-20-0)  [Employee/Contractor/Sub-Contractor of Government](#page-20-0)
- [Frequently Asked Questions](#page-22-0)

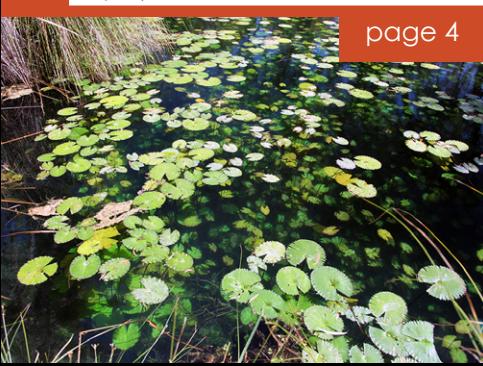

## **The Aboriginal Lands Trust Estate**

The Aboriginal Lands Trust (ALT) is established under Section 20 of the *Aboriginal Affairs Planning Authority Act 1972* (AAPA Act) and comprises membership of Aboriginal people from across WA.

The ALT is responsible for providing advice to the Minister for Aboriginal Affairs on Aboriginal land issues, and works to ensure the proper management of the ALT Estate, including divestment of land, granting of leases and management of freehold property and pastoral leases.

The ALT Estate covers approximately 24 million hectares of land in WA, 312 parcels of land which includes **Part III Reserves**. This is more than 9 per cent of the State.

### **What is a Part III Reserve**

A Part III Reserve is a parcel of land that has been proclaimed by the Governor under Part III of the AAPA Act. There are 80 reserves across WA on the ALT Estate. Read more about Part III Reserves in [Permit Information.](www.daa.wa.gov.au/land/entry-permits/about-entry-permits/)

## **Introducing ALPS**

**The Aboriginal Affairs Planning Authority Land Permit System (ALPS)** is the online system that assists with the process of applying for an entry permit which is required for entry onto or through those ALT Estate reserves that are subject to Part III of the AAPA Act.

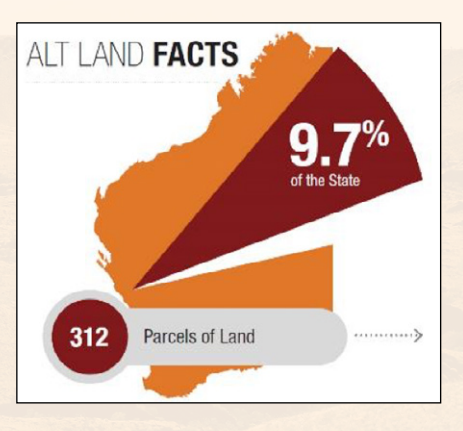

#### **HANDY HINTS AND LINKS**

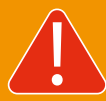

#### **PART III RESERVES IMPORTANT NOTES:**

**NOT ALL** Part III Reserves are accessible by land - some only by sea or by bush walking.

Some Part III Reserves have **NO ACCESS** due to safety or cultural reasons.

**Pay attention to any comments on the reserve in the** [Mapping Tool](#page-18-0) **or on the locations list of the** [Journey](#page-16-0)  [Details](#page-16-0) **page of the application.**

<span id="page-5-0"></span>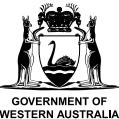

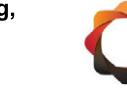

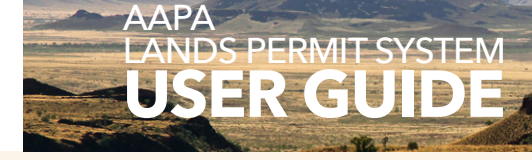

#### **CONTENTS**

- [Kaya and Wandjoo, Hello and Welcome](#page-1-0)
- **[About Western Australia](#page-2-0)**
- [Western Australia's Regions](#page-3-0)
- [Aboriginal People and Communities](#page-3-0)
- [The Aboriginal Lands Trust Estate](#page-4-0)
- [What is a Part III Reserve?](#page-4-0)
- [Introducing ALPS](#page-4-0)
- Why do I need a Permit to Travel across Part III Reserves?
- [Understanding this User Guide](#page-6-0)
- [Explaining the AAPA Permit Application Process](#page-7-0)
- **[Assessment of your Permit Application](#page-8-0)**
- [Working Out Your Permit Type](#page-9-0)
- [About the ALPS System](#page-10-0)
- [How Does it Look?](#page-10-0)
- **[Navigation](#page-11-0)**
- [Introducing the ALPS Interactive Map](#page-13-0)
- [Displaying and Using the Interactive Map](#page-14-0)
- [Getting the Search Started](#page-15-0)
- [Make your Selection\(s\)](#page-15-0)
- [Show me the MAP!](#page-17-0)
- [Your Created Journey Map](#page-18-0)
- [Submitting an Application: Individual](#page-19-0)
- [Submitting an Application: Organisation/Government](#page-20-0)  [Employee/Contractor/Sub-Contractor of Government](#page-20-0)
- [Frequently Asked Questions](#page-22-0)

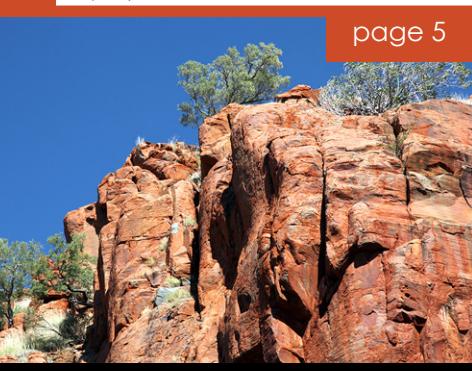

## **Why do I need a permit to travel across Part III Reserves?**

Please read the Permit Information on the Department of Planning, Lands and Heritage website:

Website Link: https://www.daa.wa.gov.au/land/entry-permits/permit-information/

You will be asked to acknowledge that you have read the permit Information before you submit your application.

**Do not use ALPS to apply for a mining entry permit.**

This is a separate process – see https://www.daa.wa.gov.au/land/entry-permits/permit-information/

#### **HANDY HINTS AND LINKS**

#### **WHAT OTHER PERMITS OR PASSES ARE THERE?**

**Department of Biodiversity, Conservation and Attractions**

**Parks and Wildlife Service**

https://parks.dpaw.wa.gov.au/parkstay

**Use this map to look for camp sites**

https://parks.dpaw.wa.gov.au/park**stay** 

**Canning Stock Route** http://canningstockroute.net.au/

<span id="page-6-0"></span>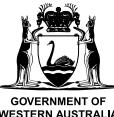

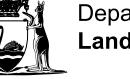

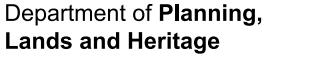

### AAPA LANDS PERMIT SYSTEM **USER GUIDE**

#### **CONTENTS**

## **Understanding this guide**

*Aboriginal Affairs Planning* 

**Term Acronym Definition**

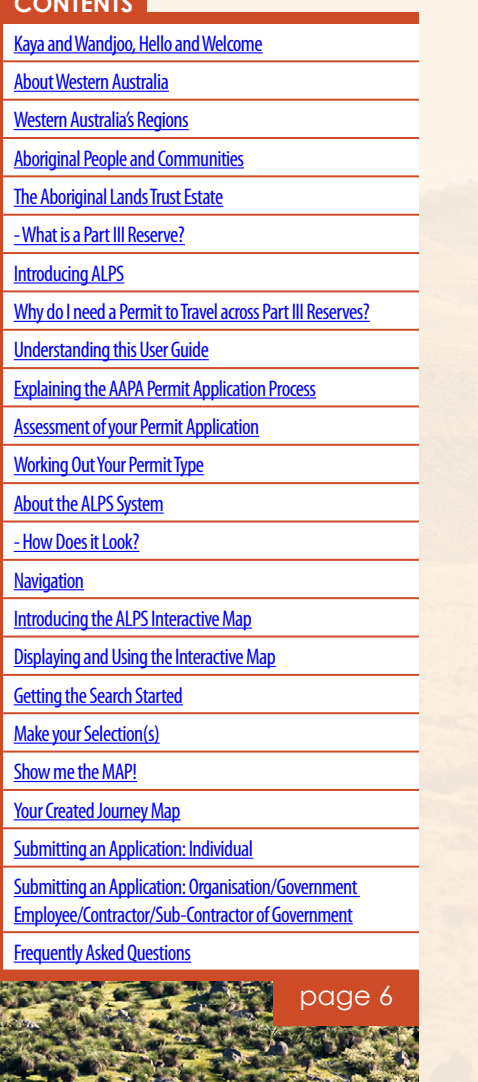

#### *Authority Act 1972* AAPA Act **Western Australian (WA) legislation** Aboriginal Lands Trust Estate ALT Land held in trust for the use and benefit of persons of Aboriginal descent Applicant Number of the entry permit request Application The request submitted online for an AAPA entry permit Assessment Assessment A review of the application Consultative body A stakeholder from whom the ALT is required to seek comment Department of Planning, Lands<br>and Heritage DPLH The Western Australian Government Agency managing the AAPA Lands Permit System Interactive tool **A** tool that can be accessed online and used to create a product Journey The proposed travel path created via the mapping tool Permit Officer **Departmental delegate responsible for permits** Permit type • Individual • Organisation • Government employee • Contractor / sub-contractor The category of application submitted which can be classified as: • Tourists / people travelling in one vehicle who are generally on holiday or leisure time. • Transiting on business, such as a Commercial Tour Operator or in a convoy such as group of 4 or more vehicles. • An employee of the Local/State/Commonwealth Government • Organisation/entity providing a service to community via a Government contract. Purpose The reason or intent of the applicant for transiting the Purpose The reason or intent of the applicant for transiting the Part III Reserve and why an entry permit is required Referral Passing on information to a consultative body or similar Region **A** specific geographic area of WA Submission **A** stage of the application process Vehicle - air Any vehicle transiting via air and utilising community air strips or landing pads / locations such as a helicopter Vehicle - land: Any vehicle transiting via road

AAPA Land Permits System ALPS Online system to manage AAPA permit applications

venicle – land.<br>• Four-wheel-drive 4WD Type of land vehicle used for transit through rough terrain or on unsealed roads Vehicle - sea Any marine vessel travelling via sea such as a catamaran, cruise ship

#### **HANDY HINTS AND LINKS**

#### **DO YOU LOVE MAPS?**

Do you want a Map of the Part III Reserves you might be travelling through?

**YES?** Well, keep reading - we want to introduce you to our fantastic new Interactive Mapping Tool!

#### **ABORIGINAL CULTURAL COMMENTS**

#### **STILL LOVE MAPS AND HAVE AN INTEREST IN ABORIGINAL LANGUAGE?**

Follow this link for this Interactive Aboriginal Language Map created by AIATSIS – it may surprise you how many languages there are.

www.abc.net.au/indigenous/map/

<span id="page-7-0"></span>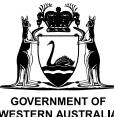

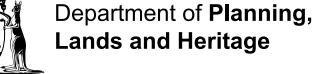

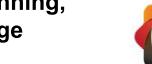

**Aboriginal Lands Trust** 

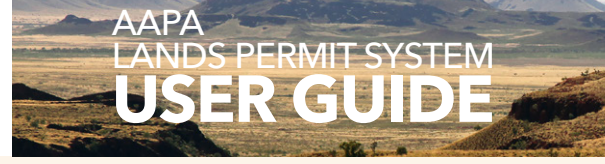

#### **HANDY HINTS AND LINKS**

#### **STAGES OF ONLINE PROCESS**

- 1. Application details
- 2. Map and vehicle details
- 3. Journey details
- 4. Delivery method
- 5. Submission notification

#### **INFORMATION REQUIRED**

#### **Individual Permit**

- Main applicant name and contact details • All names of travellers
- Best estimate of dates of travel
- Locations transiting/visiting
- Type of vehicle ie. land / sea / air/ bicycle
- Vehicle details (if known)
- Purpose of travel:
- If Other describe purpose of visit
- Additional travel details

#### **Organisation Permit**

#### • Purpose of visit:

- If service delivery Government Agency / Name
- Name of organisation / commercial operator / 4WD club
- All details are per Individual permit type

#### **Government Employee Permit**

- **Purpose of visit as per Organisation**
- Government department name
- Main applicant name and contact details
- All details as per Individual Permit Type

#### **Contractor/sub-contractor Permit**

- Purpose of visit as per Organisation • Contractor / sub-contractor name
- and contact details
- Government department name
- All details as per Individual Permit Type

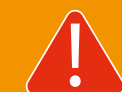

Please note that you **CAN NOT SAVE** your application.

Make sure you have all your details ready.

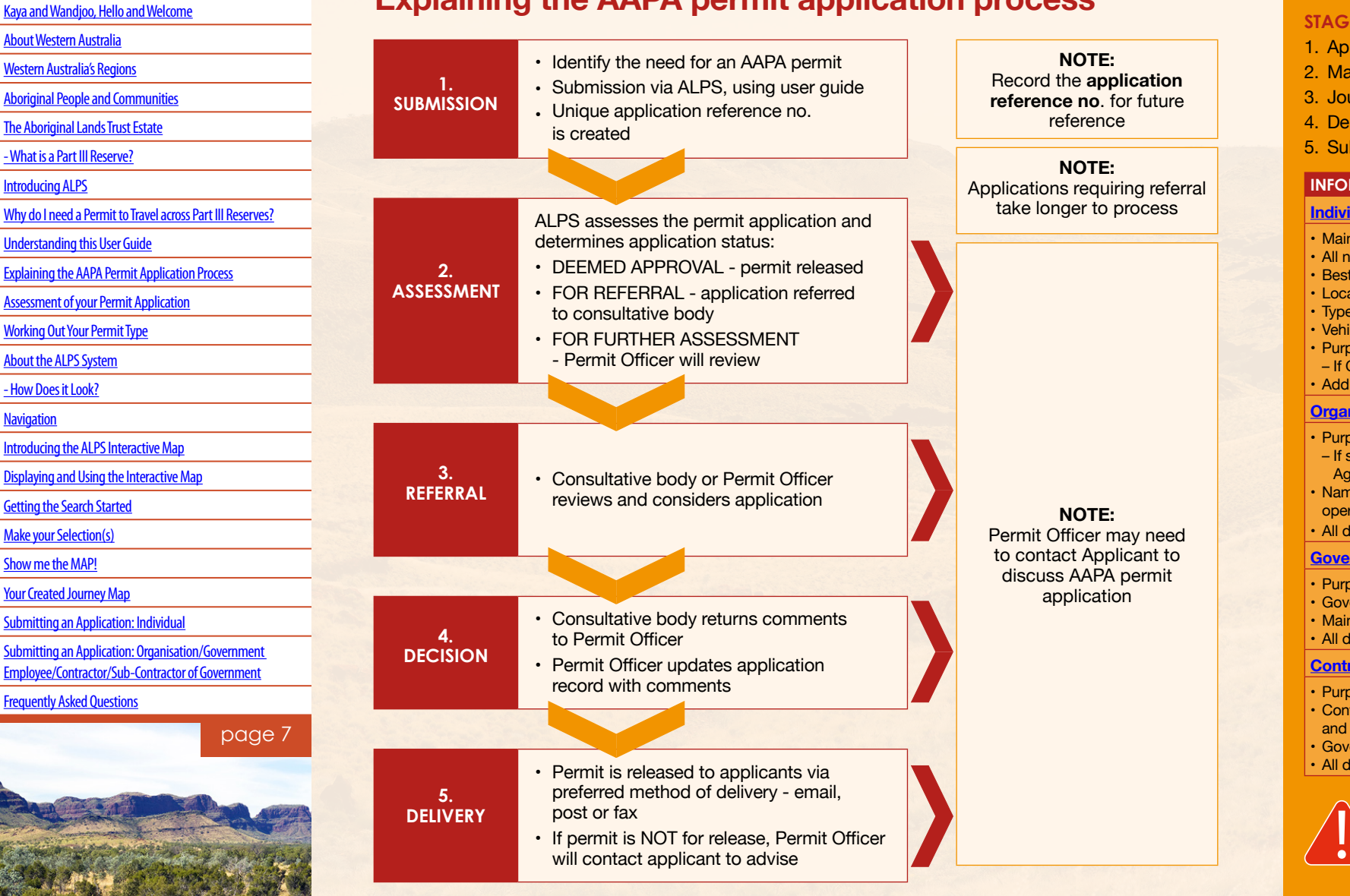

**Explaining the AAPA permit application process**

<span id="page-8-0"></span>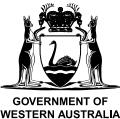

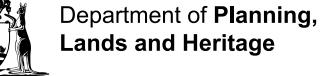

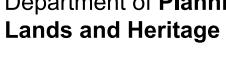

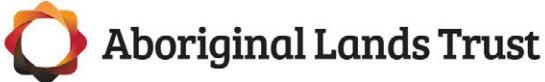

## AAPA LANDS PERMIT SYSTEM USER GUIDE

#### **CONTENTS**

- [Kaya and Wandjoo, Hello and Welcome](#page-1-0)
- **[About Western Australia](#page-2-0)**
- [Western Australia's Regions](#page-3-0)
- [Aboriginal People and Communities](#page-3-0)
- [The Aboriginal Lands Trust Estate](#page-4-0)
- [What is a Part III Reserve?](#page-4-0)
- **[Introducing ALPS](#page-4-0)**
- [Why do I need a Permit to Travel across Part III Reserves?](#page-5-0)
- [Understanding this User Guide](#page-6-0)
- [Explaining the AAPA Permit Application Process](#page-7-0)
- **Assessment of your Permit Application**
- [Working Out Your Permit Type](#page-9-0)
- [About the ALPS System](#page-10-0)
- [How Does it Look?](#page-10-0)
- **[Navigation](#page-11-0)**
- [Introducing the ALPS Interactive Map](#page-13-0)
- [Displaying and Using the Interactive Map](#page-14-0)
- [Getting the Search Started](#page-15-0)
- [Make your Selection\(s\)](#page-15-0)
- [Show me the MAP!](#page-17-0)
- [Your Created Journey Map](#page-18-0)
- [Submitting an Application: Individual](#page-19-0)
- [Submitting an Application: Organisation/Government](#page-20-0)  [Employee/Contractor/Sub-Contractor of Government](#page-20-0)
- [Frequently Asked Questions](#page-22-0)

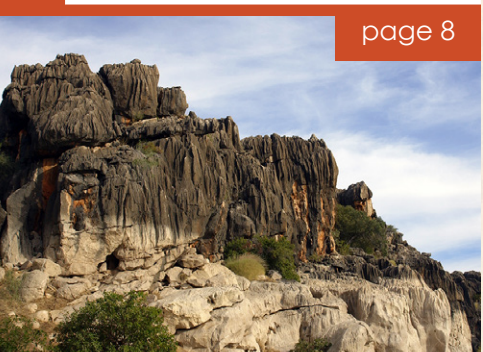

## **Assessment of your permit application**

Assessment of your permit will be defined by the:

- entry permit type (see table below)
- travel purpose
- where you want to go
- for how long

See further information at [Working out your permit type](#page-9-0).

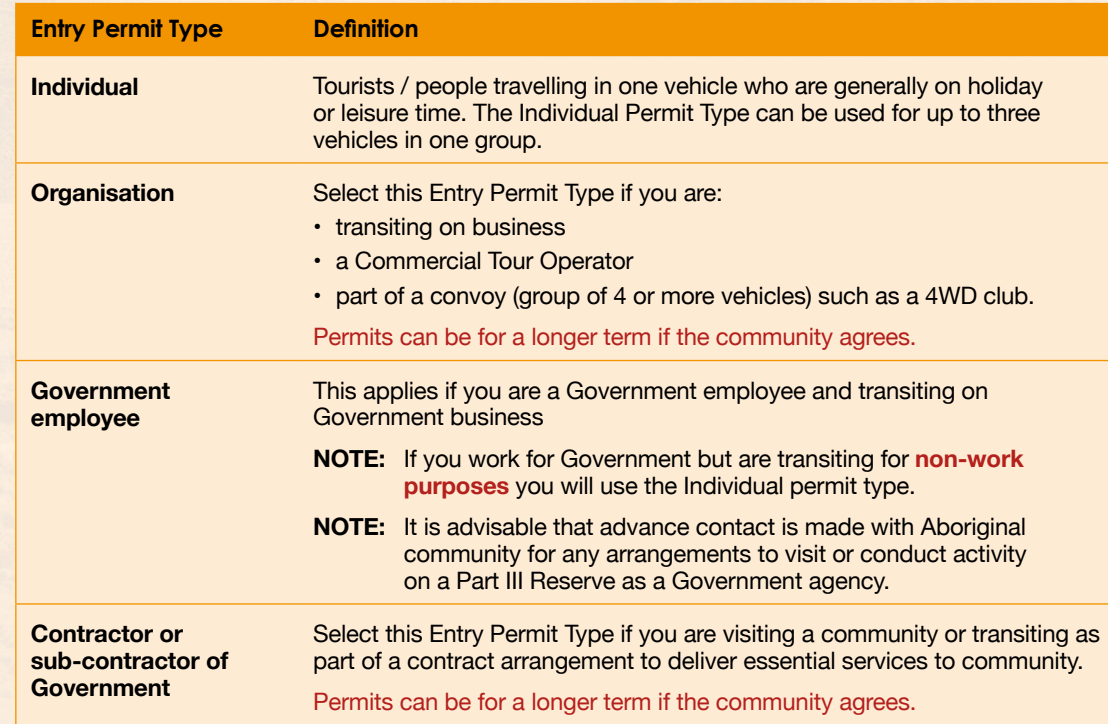

#### **HANDY HINTS AND LINKS**

#### **WHAT IS YOUR TRAVEL PURPOSE?**

- **• Transit and refuelling** *Just passing through*.
- **• Tourism / recreation** *On holiday, may be stopping and camping*.
- **• Visiting friends and family** *Have friends/family in community to visit?*
- **• Business meetings** *Discussing business with Aboriginal Community Boards?*
- **• Service delivery** *Delivering an essential service over a contracted period of time.*
- **• Construction** *Providing supplies to a site or required on site for construction purposes*
- **• Other** *Something that doesn't fit in to other categories.*
- **• Scientific research** *Doing field work and may be in Part III Reserves for long periods of time.*
- **• Media** *Reporting on current issues, documentary or general filming.*
- **• Commercial Tour Operator** *Carrying out commercial activities eg. cruise ship, fishing charter and 4WD tours.*

<span id="page-9-0"></span>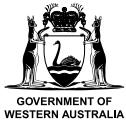

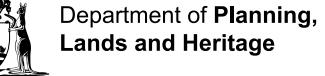

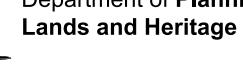

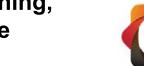

## AAPA **S PERMIT SYSTEM USER GUIDE**

#### **CONTENTS**

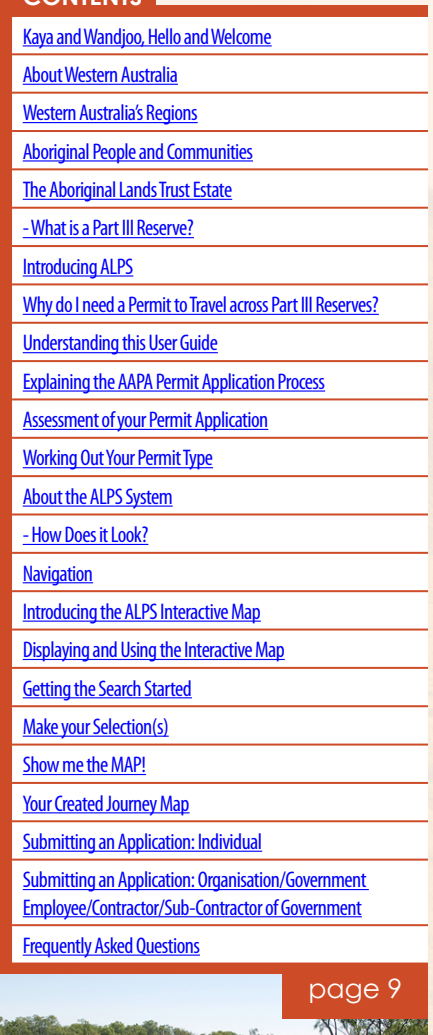

## **Working out your permit type Example 2018 HANDY HINTS AND LINKS**

Use the reference chart below to determine what type of permit you should apply for. If you have any queries, please contact DPLH at the details below.

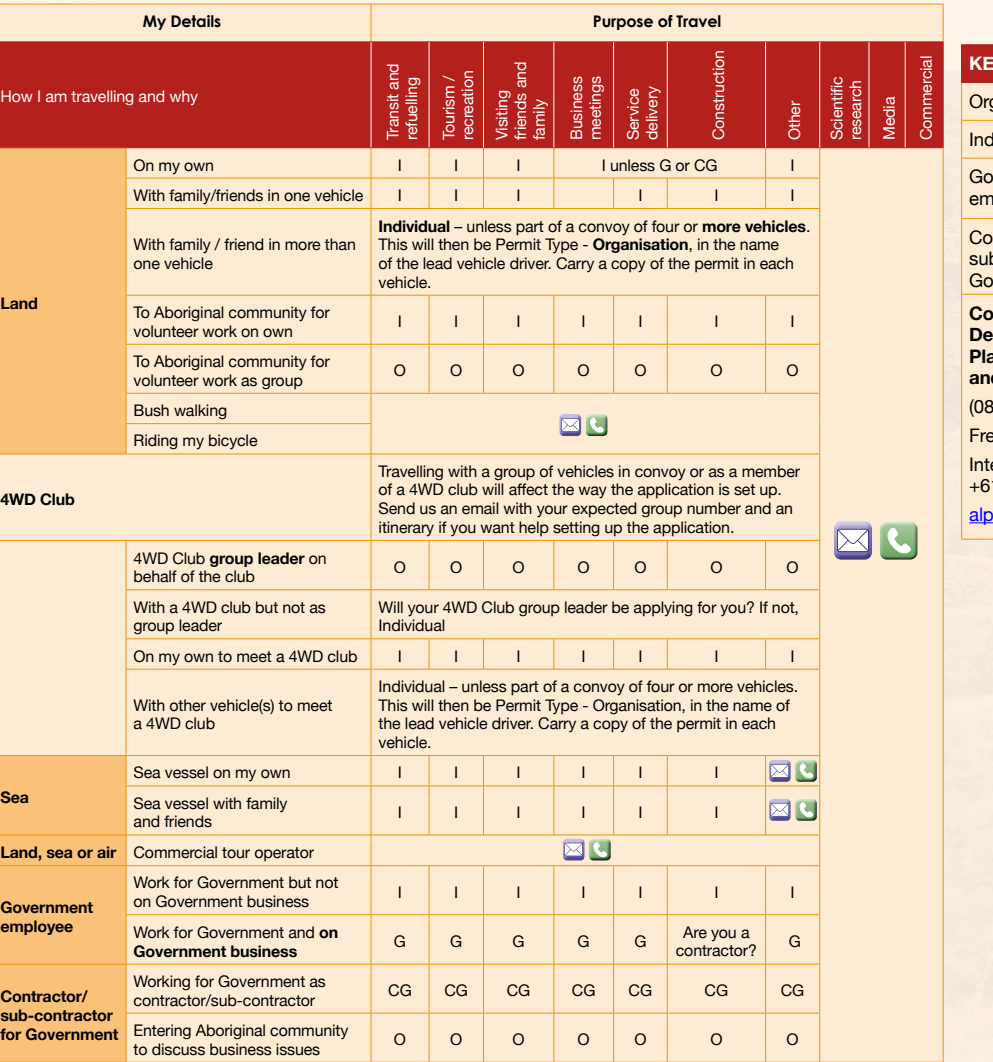

#### **KEY** ganisation | O Individual I G vernment employee CG ontractor/ b-contractor of Government **Contact**  $\boxtimes$ **partment of**  $\overline{\mathbf{S}}$ **Planning, Lands and Heritage** (08) 6551 8000 I ecall 1300 651 077 ernational callers 1 8 6551 8000 s@dplh.wa.gov.au

Are you in a 4WD Club?

Are you a group leader?

We want to make the application process as easy as possible for you.

#### **CONTACT US TO DISCUSS**

#### **WA'S FLORAL EMBLEM**

The striking flower of the Red and Green Kangaroo Paw, found naturally only in Western Australia, is the State's floral emblem.

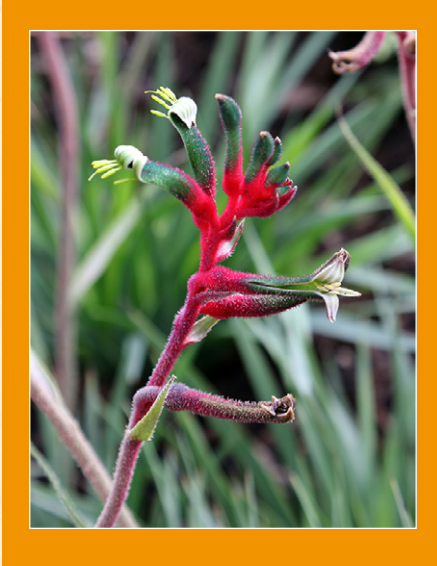

<span id="page-10-0"></span>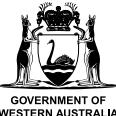

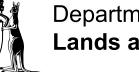

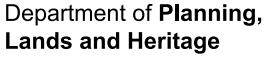

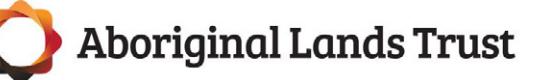

## AAPA LANDS PERMIT SYSTEM **USER GUIDE**

#### **CONTENTS**

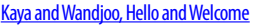

[About Western Australia](#page-2-0)

- [Western Australia's Regions](#page-3-0)
- [Aboriginal People and Communities](#page-3-0)
- [The Aboriginal Lands Trust Estate](#page-4-0)

[- What is a Part III Reserve?](#page-4-0)

- **[Introducing ALPS](#page-4-0)**
- [Why do I need a Permit to Travel across Part III Reserves?](#page-5-0)
- [Understanding this User Guide](#page-6-0)
- [Explaining the AAPA Permit Application Process](#page-7-0)
- [Assessment of your Permit Application](#page-8-0)
- [Working Out Your Permit Type](#page-9-0)
- About the ALPS System
- How Does it Look?
- **[Navigation](#page-11-0)**
- [Introducing the ALPS Interactive Map](#page-13-0)
- [Displaying and Using the Interactive Map](#page-14-0)
- [Getting the Search Started](#page-15-0)
- [Make your Selection\(s\)](#page-15-0)
- [Show me the MAP!](#page-17-0)
- [Your Created Journey Map](#page-18-0)
- [Submitting an Application: Individual](#page-19-0)
- [Submitting an Application: Organisation/Government](#page-20-0)  [Employee/Contractor/Sub-Contractor of Government](#page-20-0)
- [Frequently Asked Questions](#page-22-0)

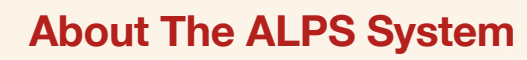

#### **SYSTEM REQUIREMENTS**

ALPS works in all modern web browsers (Chrome, Firefox, Internet Explorer 11, Microsoft Edge, Safari).

ALPS will also work on tablets and mobile phones via a web browser. If you have internet access, you can complete an application where ever you may be during your trip.

### **How does it look?**

The ALPS system has [multiple stages](#page-7-0) that the user will navigate through to complete the application.

You will see the application page heading which indicates where you are in the process.

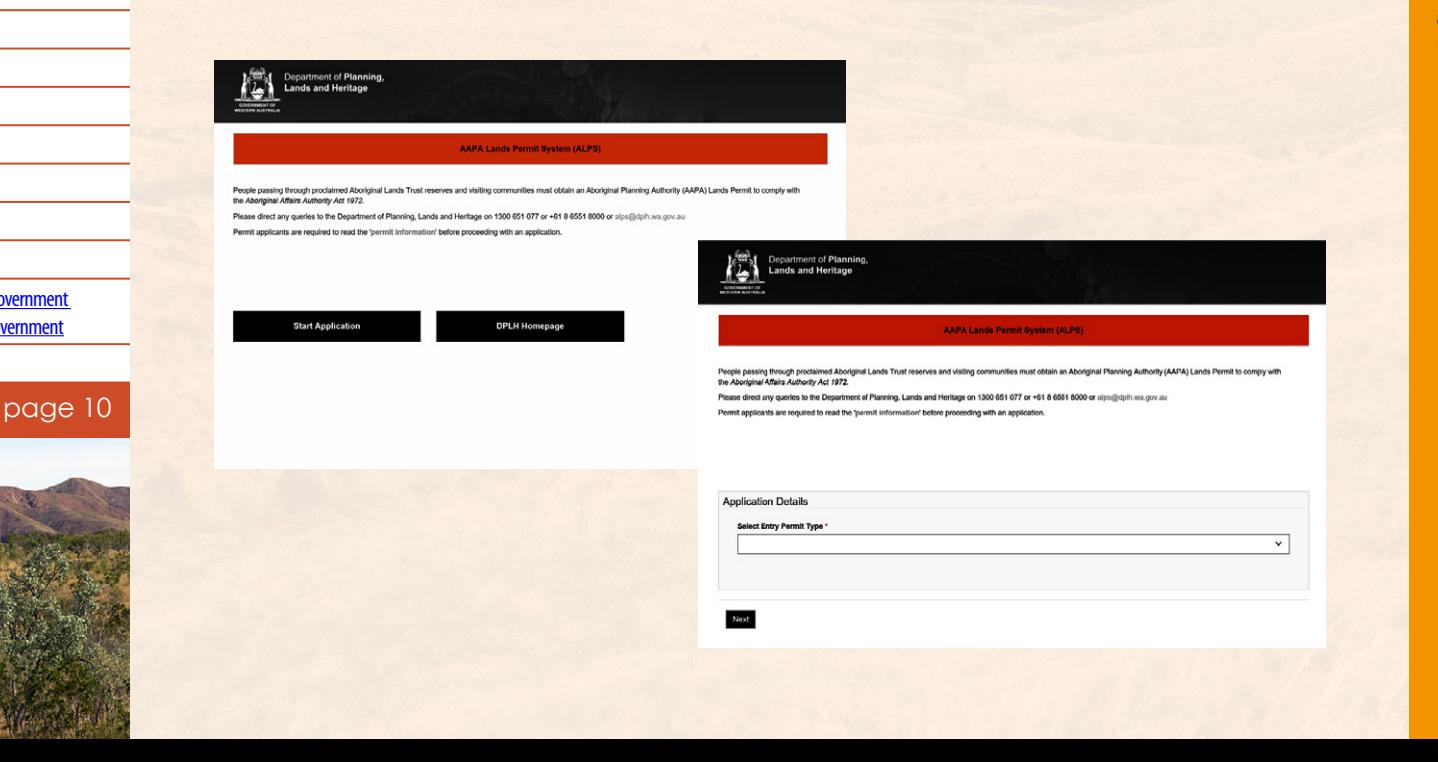

#### **HANDY HINTS AND LINKS**

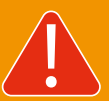

**Please note that the system is unavailable from 7 – 7:30pm daily due to planned maintenance.**

#### **IMPORTANT TO NOTE:**

While it's convenient to have access to ALPS on the road – **REMEMBER**  that some Part III Reserves need Approval to visit.

Any Permit needing Approval will take extra time to process

**Pay attention to any comments against the Reserve in the Mapping Tool.**

<span id="page-11-0"></span>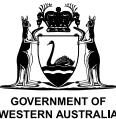

[About Western Australia](#page-2-0) [Western Australia's Regions](#page-3-0) [Aboriginal People and Communities](#page-3-0) [The Aboriginal Lands Trust Estate](#page-4-0) [- What is a Part III Reserve?](#page-4-0) [Introducing ALPS](#page-4-0)

[Understanding this User Guide](#page-6-0)

[Introducing the ALPS Interactive Map](#page-13-0) [Displaying and Using the Interactive Map](#page-14-0)

[Submitting an Application: Organisation/Government](#page-20-0)  [Employee/Contractor/Sub-Contractor of Government](#page-20-0)

page 1

[Getting the Search Started](#page-15-0) [Make your Selection\(s\)](#page-15-0) [Show me the MAP!](#page-17-0) [Your Created Journey Map](#page-18-0) [Submitting an Application: Individual](#page-19-0)

[Frequently Asked Questions](#page-22-0)

[Kaya and Wandjoo, Hello and Welcome](#page-1-0)

[Why do I need a Permit to Travel across Part III Reserves?](#page-5-0)

[Explaining the AAPA Permit Application Process](#page-7-0) [Assessment of your Permit Application](#page-8-0) [Working Out Your Permit Type](#page-9-0) [About the ALPS System](#page-10-0) [- How Does it Look?](#page-10-0) **Navigation** 

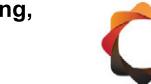

**Aboriginal Lands Trust** 

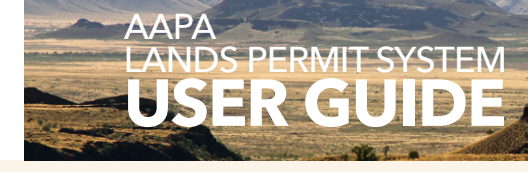

#### **HANDY HINTS AND LINKS**

#### The **GREAT CENTRAL ROAD** is a

popular road used to go from WA to the Northern Territory. Check road conditions via the Shire of Laverton website.

#### www.laverton.wa.gov.au/

While in Laverton, consider visiting the **GREAT BEYOND VISITOR CENTRE** for more information on this region.

www.laverton.wa.gov.au/

The Numbat was proclaimed the animal emblem of Western Australia on 25 July 1973.

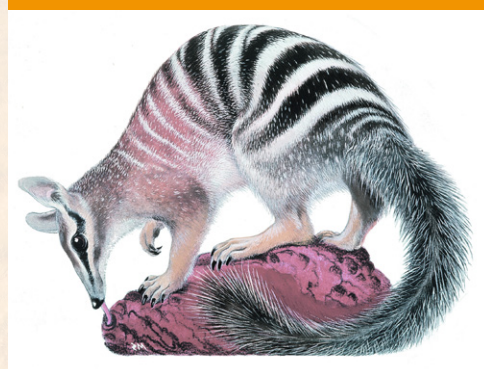

## **Navigation**

As you work through the application, look out for the following to assist moving from page to page, building and refining your application by adding and editing information

#### **Mandatory fields**

You must enter information in to all the mandatory fields, which are marked with a red asterix [\*].

#### **Drop down menu**

Helpful drop down menus are included

#### **Navigating buttons**

**PREVIOUS** / **NEXT** buttons will help you move from screen to screen.

#### **Buttons to create new record**

**• Add Passengers**

Add extra passengers to your application and click the **SUBMIT** button.

#### **Edit options**

You will be able to check or edit the information. Look out for these icons.

#### **Blue text**

While reviewing the instructions in this user guide look for text in **BLUE** and **CAPITALS** e.g. **SELECT**. This indicates a direction which uses the mouse and progresses the application.

## Postcode is a required field Country is a required field. **Next** Previous

**O** The form could not be submitted for the following reasons:

Previous Next

Now that you can search, you **SELECT** the locations you ne can **CANCEL** to back out an to the search methods as abo

Continued next page

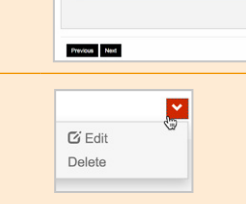

First Name is a required field Email is a required field. Address Line 1 is a required field. Suburb is a required field.

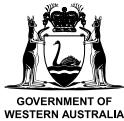

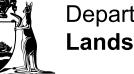

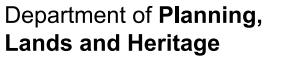

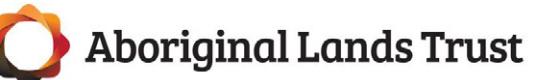

## AAPA LANDS PERMIT SYSTEM **USER GUIDE**

#### **CONTENTS**

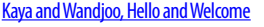

- [About Western Australia](#page-2-0)
- [Western Australia's Regions](#page-3-0)
- [Aboriginal People and Communities](#page-3-0)
- [The Aboriginal Lands Trust Estate](#page-4-0)
- [What is a Part III Reserve?](#page-4-0)
- **[Introducing ALPS](#page-4-0)**
- [Why do I need a Permit to Travel across Part III Reserves?](#page-5-0)
- [Understanding this User Guide](#page-6-0)
- [Explaining the AAPA Permit Application Process](#page-7-0)
- **[Assessment of your Permit Application](#page-8-0)**
- [Working Out Your Permit Type](#page-9-0)
- [About the ALPS System](#page-10-0)
- [How Does it Look?](#page-10-0)
- **[Navigation](#page-11-0)**
- [Introducing the ALPS Interactive Map](#page-13-0)
- [Displaying and Using the Interactive Map](#page-14-0)
- [Getting the Search Started](#page-15-0)
- [Make your Selection\(s\)](#page-15-0)
- [Show me the MAP!](#page-17-0)
- [Your Created Journey Map](#page-18-0)
- [Submitting an Application: Individual](#page-19-0)
- [Submitting an Application: Organisation/Government](#page-20-0)  [Employee/Contractor/Sub-Contractor of Government](#page-20-0)
- [Frequently Asked Questions](#page-22-0)

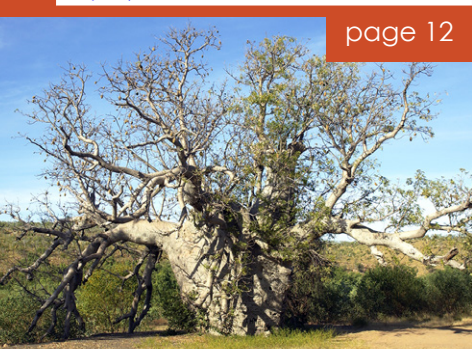

#### **Button to look up locations:**

#### **• Add locations**

When mapping your journey you can add locations. Remember that you will need to enter best estimate of dates for when you arrive and leave Reserves

Click on the magnifier to search for a location or bring up a full list of locations.

#### We help your search by adding search with a wildcard asterix [\*]

Cancel out of the Look up screen at any time by clicking on **CANCEL** or by clicking on the 'x' in the top right hand corner.

Remove any locations by clicking on **REMOVE LOCATIONS**

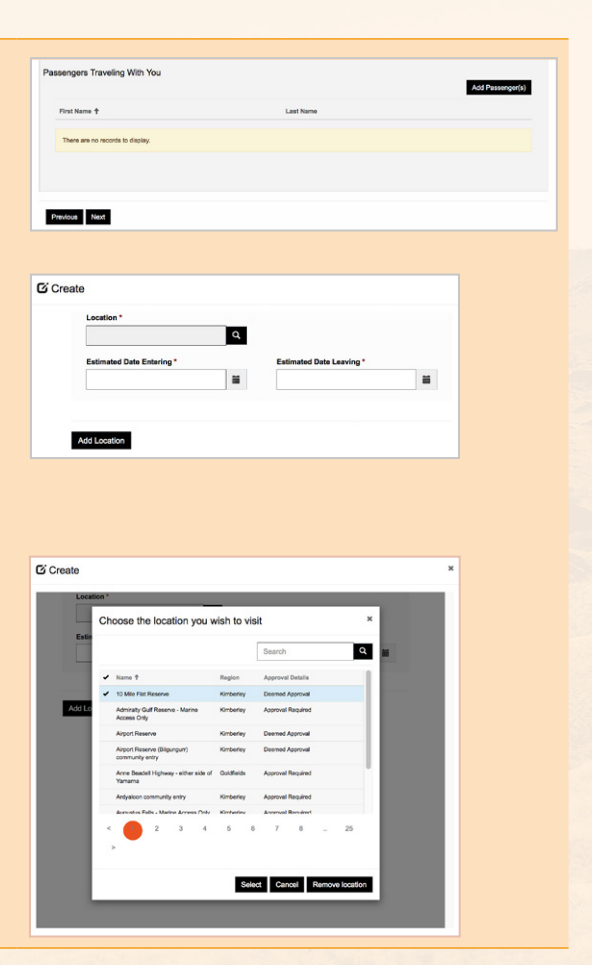

**HANDY HINTS AND LINKS**

<span id="page-13-0"></span>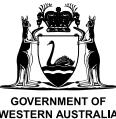

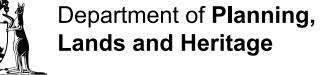

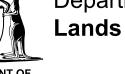

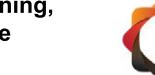

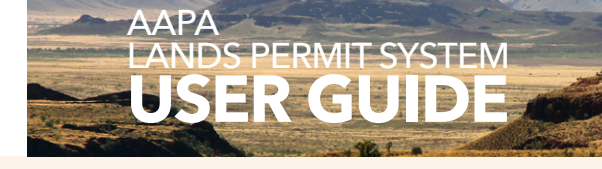

#### **CONTENTS**

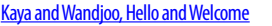

[About Western Australia](#page-2-0)

- [Western Australia's Regions](#page-3-0)
- [Aboriginal People and Communities](#page-3-0)
- [The Aboriginal Lands Trust Estate](#page-4-0)
- [What is a Part III Reserve?](#page-4-0)
- [Introducing ALPS](#page-4-0)
- [Why do I need a Permit to Travel across Part III Reserves?](#page-5-0)
- [Understanding this User Guide](#page-6-0)
- [Explaining the AAPA Permit Application Process](#page-7-0)
- [Assessment of your Permit Application](#page-8-0)
- [Working Out Your Permit Type](#page-9-0)
- [About the ALPS System](#page-10-0)
- [How Does it Look?](#page-10-0)
- **[Navigation](#page-11-0)**
- Introducing the ALPS Interactive Map
- [Displaying and Using the Interactive Map](#page-14-0)
- [Getting the Search Started](#page-15-0)
- [Make your Selection\(s\)](#page-15-0)
- [Show me the MAP!](#page-17-0)
- [Your Created Journey Map](#page-18-0)
- [Submitting an Application: Individual](#page-19-0)
- [Submitting an Application: Organisation/Government](#page-20-0)  [Employee/Contractor/Sub-Contractor of Government](#page-20-0)
- [Frequently Asked Questions](#page-22-0)

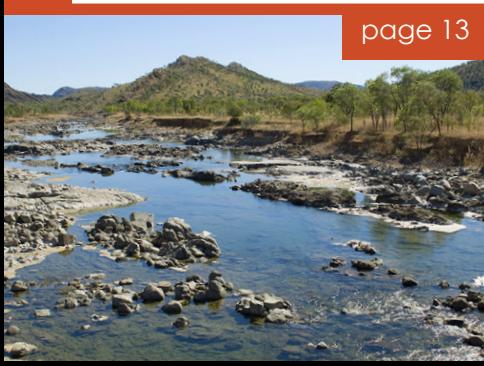

## **Introducing the ALPS Interactive Map**

 $\overline{a}$ 

 $\sum_{i=1}^{n}$ Community **Danie** 

A useful tool available via the ALPS system is the Interactive Map.

This allows the user to plan their journey by providing multiple lists of locations, roads, Part III Reserves, Aboriginal communities and points of interest (ie. Surveyor Generals Corner, Cone Bay, King George Falls).

This map is available to access from the **Map and Vehicle Details** screen of the application via the Open Map button (see image adjacent).

#### **KEY FEATURES INCLUDE:**

- 1. The **ability to see Part III Reserves**.
- 2. Search via Road, Place of Interest, Community and Region.
- 3. Zoom in and out by moving the mouse wheel or via the toolbars and pan the map by clicking and dragging.
- 4. A tool bar which allows you to move about in the map, and also measure distances
- 5. Map layers, which allow you to choose the way you view the map (see next page).
- 6. Ability to change base map layer: satellite, road or topographic

**7**

7. Advice on map unavailability.

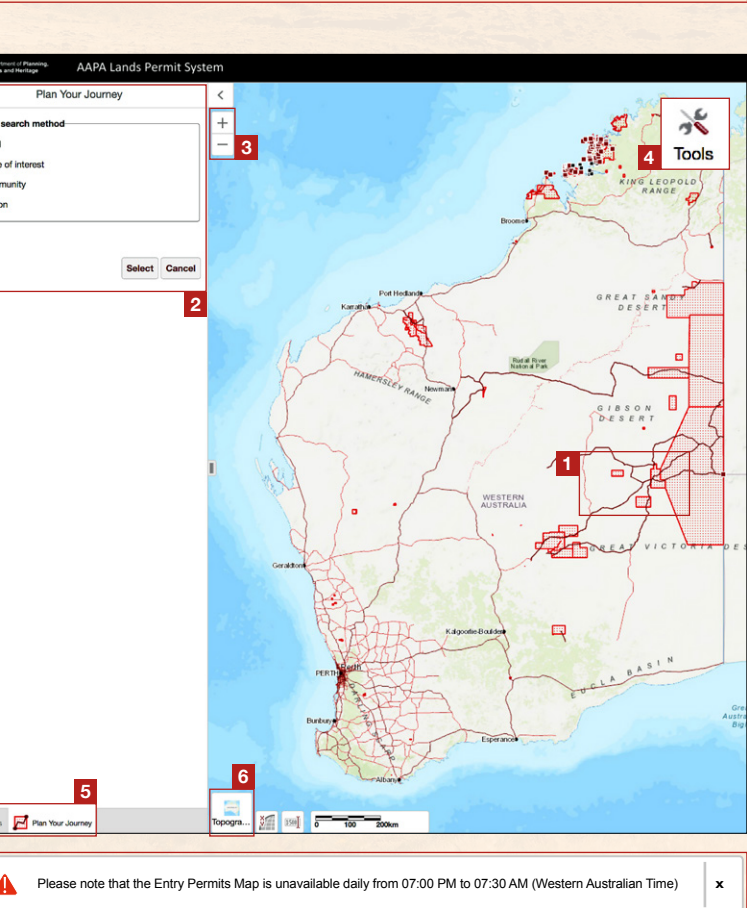

#### **HANDY HINTS AND LINKS**

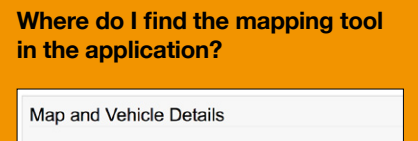

Application reference no

**SUB010002** 

To plan your journey using a map, use Open Map below

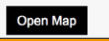

#### Mapping Tool features – click on them to use:

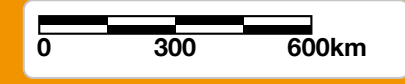

Current map scale

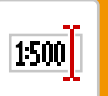

Change map scale

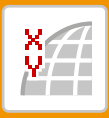

View coordinates of current mouse position (either latitude / longitude or Eastings/Northings)

<span id="page-14-0"></span>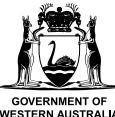

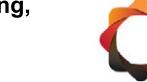

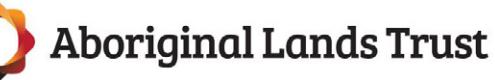

[Kaya and Wandjoo, Hello and Welcome](#page-1-0) [About Western Australia](#page-2-0) [Western Australia's Regions](#page-3-0) [Aboriginal People and Communities](#page-3-0) [The Aboriginal Lands Trust Estate](#page-4-0) [- What is a Part III Reserve?](#page-4-0) [Introducing ALPS](#page-4-0) [Why do I need a Permit to Travel across Part III Reserves?](#page-5-0) [Understanding this User Guide](#page-6-0) [Explaining the AAPA Permit Application Process](#page-7-0) [Assessment of your Permit Application](#page-8-0) [Working Out Your Permit Type](#page-9-0) [About the ALPS System](#page-10-0) [- How Does it Look?](#page-10-0) **[Navigation](#page-11-0)** [Introducing the ALPS Interactive Map](#page-13-0) Displaying and Using the Interactive Map [Getting the Search Started](#page-15-0) [Make your Selection\(s\)](#page-15-0) [Show me the MAP!](#page-17-0) [Your Created Journey Map](#page-18-0) [Submitting an Application: Individual](#page-19-0)

[Submitting an Application: Organisation/Government](#page-20-0)  [Employee/Contractor/Sub-Contractor of Government](#page-20-0)

[Frequently Asked Questions](#page-22-0)

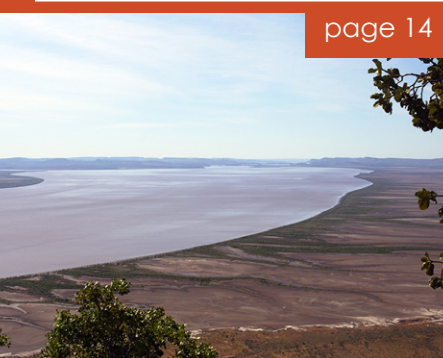

## **Displaying and using the Interactive Map**

### **Using the Interactive Map**

As you start to work with this mapping tool, consider the following three steps:

**SEARCH:** This map provides useful detail around where Part III Reserves, are, their accessibility and how Aboriginal communities and roads link in with these Reserves – the system offers multiple ways to find this information to get a good idea of how your trip might intersect so that you can produce a relevant application and an itinerary for yourself and your travellers.

**SELECT:** With all this information to choose from, you just need to know where you are going and how you are getting there.

**SHOW:** As you detail your journey with locations and dates, the map will show you where you are in WA and there will be an option to create a map of your journey in relation to Part III Reserves for reference.

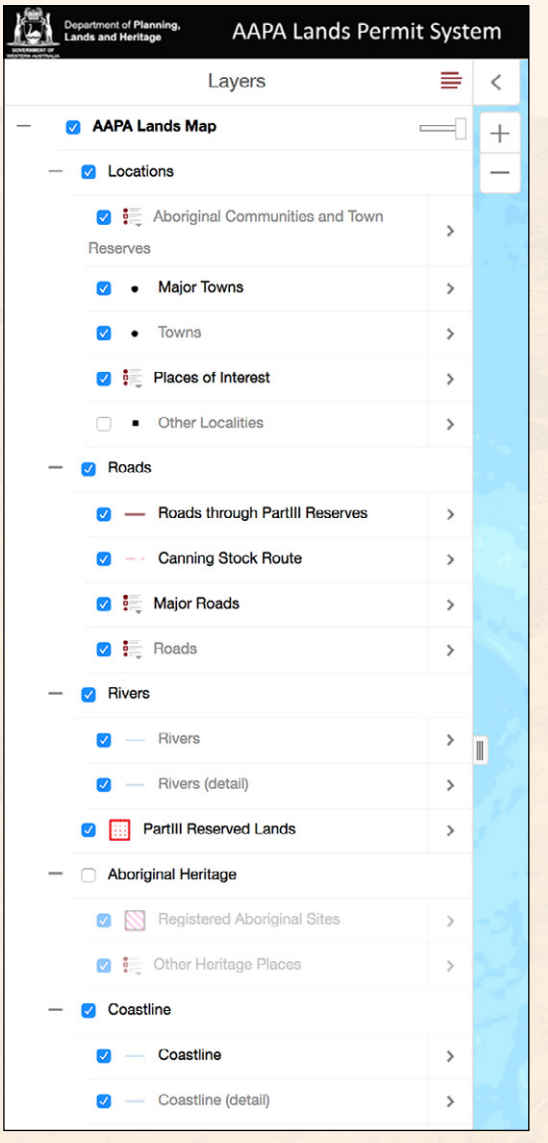

#### **HANDY HINTS AND LINKS**

**Use your mouse to hover over parts of the map to see if there is a tip you can use.**

#### **LOOKING FOR DETAILS ON A NATIONAL PARK?**

**Explore Parks WA**

https://parks.dpaw.wa.gov.au/

<span id="page-15-0"></span>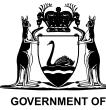

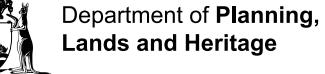

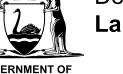

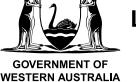

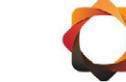

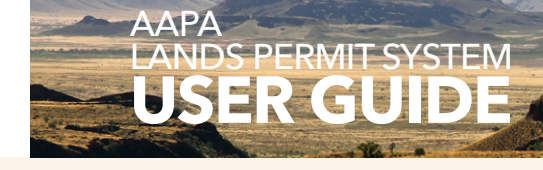

#### **CONTENTS**

- [Kaya and Wandjoo, Hello and Welcome](#page-1-0)
- [About Western Australia](#page-2-0)
- [Western Australia's Regions](#page-3-0)
- [Aboriginal People and Communities](#page-3-0)
- [The Aboriginal Lands Trust Estate](#page-4-0)
- [What is a Part III Reserve?](#page-4-0)
- [Introducing ALPS](#page-4-0)
- [Why do I need a Permit to Travel across Part III Reserves?](#page-5-0)
- [Understanding this User Guide](#page-6-0)
- [Explaining the AAPA Permit Application Process](#page-7-0)
- [Assessment of your Permit Application](#page-8-0)
- [Working Out Your Permit Type](#page-9-0)
- [About the ALPS System](#page-10-0)
- [How Does it Look?](#page-10-0)
- **[Navigation](#page-11-0)**
- [Introducing the ALPS Interactive Map](#page-13-0)
- [Displaying and Using the Interactive Map](#page-14-0)
- Getting the Search Started
- Make your Selection(s)
- [Show me the MAP!](#page-17-0)
- [Your Created Journey Map](#page-18-0)
- [Submitting an Application: Individual](#page-19-0)
- [Submitting an Application: Organisation/Government](#page-20-0)  [Employee/Contractor/Sub-Contractor of Government](#page-20-0)
- [Frequently Asked Questions](#page-22-0)

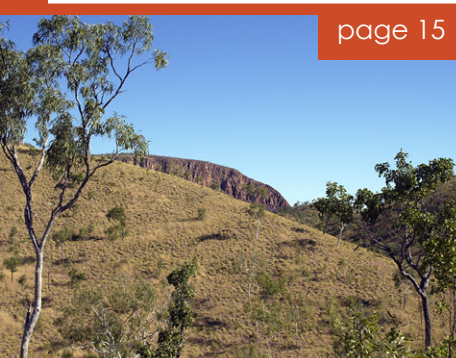

## **Getting the SEARCH started**

**SEARCHING BY ROADS** brings up a list of road names through Part III Reserves.

**SEARCHING BY PLACE OF INTEREST** allows you to zoom to a specific area relevant to Part III Reserves.

#### **SEARCHING BY COMMUNITY**

**SEARCHING BY REGION** (see map) allows the option of selecting a region (Kimberley (West and East), Pilbara, Murchison/Gascoyne (Midwest), Goldfields, South West (Southern)) and searching by Name or Reserve Number.

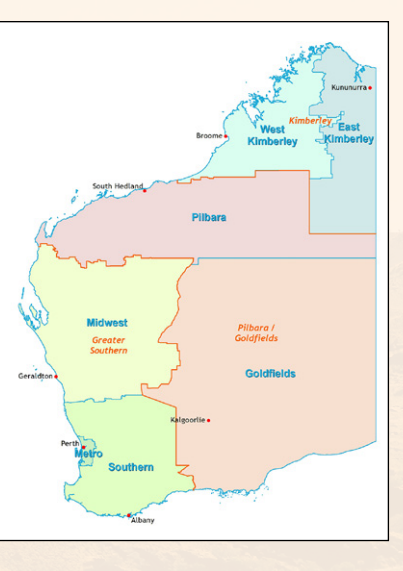

Plan Your Journey

e search methor

Gunbarrel Highway - abandoned section Gunbarrel Highway Great Central Road via Wiluna Kiwirrkurra (Gary Junction) Road Sandy Blight Junction Road Talawanna Track access via Jigalong

Layers **Plan Your Journey** 

Tanami Track/Canning Stock Route access via Balgo con

#### **HANDY HINTS AND LINKS**

#### **DO I HAVE TO CARRY A COPY OF MY PERMIT?**

**YES.** You must carry a copy of your permit with you while you are travelling.

If you have a tablet or mobile phone, you can carry the permit as an **E-COPY** .

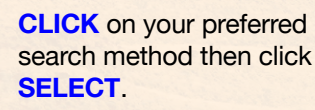

A list of options will be displayed.

**NOTE:** You can hold down control and select multiple locations from the list with a mouse click.

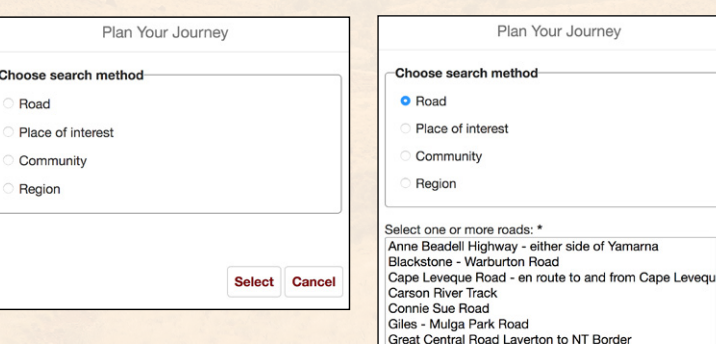

<span id="page-16-0"></span>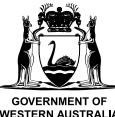

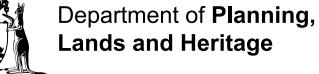

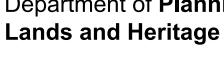

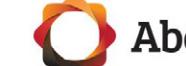

## AAPA LANDS PERMIT SYSTEM USER GUIDE

#### **HANDY HINTS AND LINKS**

#### **CONTENTS**

- [Kaya and Wandjoo, Hello and Welcome](#page-1-0)
- [About Western Australia](#page-2-0)
- [Western Australia's Regions](#page-3-0)
- [Aboriginal People and Communities](#page-3-0)
- [The Aboriginal Lands Trust Estate](#page-4-0)
- [What is a Part III Reserve?](#page-4-0)
- [Introducing ALPS](#page-4-0)
- [Why do I need a Permit to Travel across Part III Reserves?](#page-5-0)
- [Understanding this User Guide](#page-6-0)

[Explaining the AAPA Permit Application Process](#page-7-0)

[Assessment of your Permit Application](#page-8-0)

[Working Out Your Permit Type](#page-9-0)

[About the ALPS System](#page-10-0)

[- How Does it Look?](#page-10-0)

**[Navigation](#page-11-0)** 

- [Introducing the ALPS Interactive Map](#page-13-0)
- [Displaying and Using the Interactive Map](#page-14-0)

[Getting the Search Started](#page-15-0)

[Make your Selection\(s\)](#page-15-0)

[Show me the MAP!](#page-17-0)

[Your Created Journey Map](#page-18-0)

[Submitting an Application: Individual](#page-19-0)

[Submitting an Application: Organisation/Government](#page-20-0)  [Employee/Contractor/Sub-Contractor of Government](#page-20-0)

**[Frequently Asked Questions](#page-22-0)** 

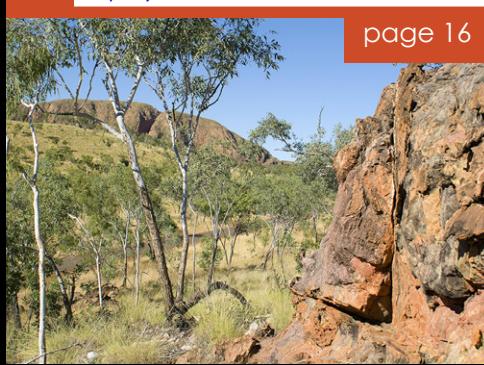

## **Make your selection(s)**

Now that you can search, you can **SELECT** the locations you need. You can **CANCEL** to back out and go back to the search methods as above.

Your selections will appear in the map and dates will be requested.

Select your best estimate of dates and **NEXT** or **SKIP** if you don't want

to choose this location.

Use **RESTART** on this screen to take you back to the Search Method screen.

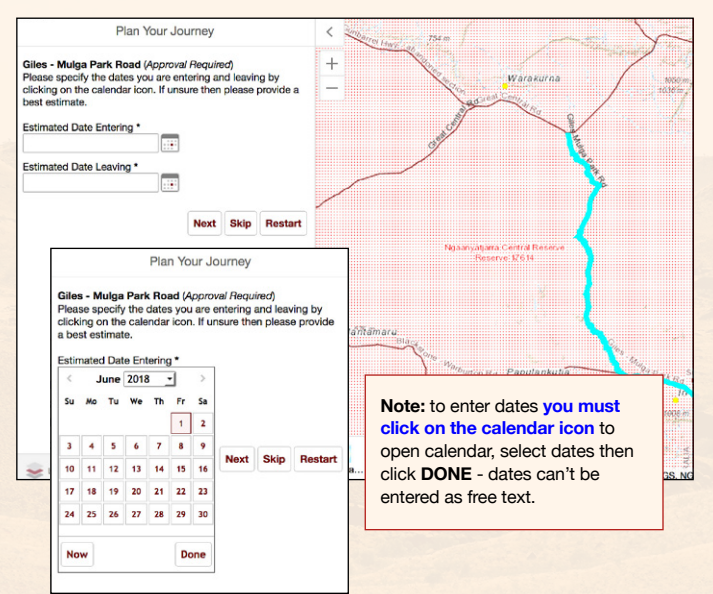

#### Plan Your Journey

Giles - Mulga Park Road (Approval Required) Please specify the dates you are entering and leaving by clicking on the calendar icon. If unsure then please provide best estimate **Estimated Date Entering** 

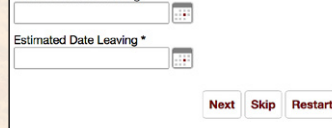

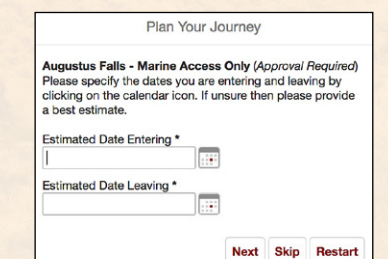

This screen provides information on whether the location you have selected will need approval to travel through i.e. approval required, and in some instances there are notes about access to the location i.e. marine access only.

Once you have entered best estimated dates for the locations you have selected, use **CONTINUE** to create your completed proposed journey.

**NOTE:** You can update your locations later in the application, on the **JOURNEY DETAILS** page. These updates won't show up if you have created a PDF map already – [click here to see more about the map](#page-18-0).

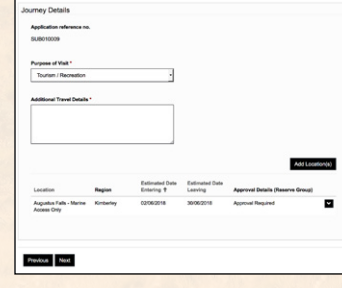

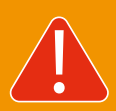

**WHAT IF I DON'T KNOW MY DATES?**

Please enter your **best estimate** of the dates you will likely be in this area.

<span id="page-17-0"></span>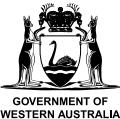

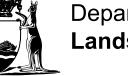

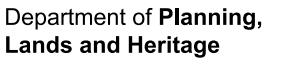

#### **CONTENTS**

- [Kaya and Wandjoo, Hello and Welcome](#page-1-0)
- [About Western Australia](#page-2-0)
- [Western Australia's Regions](#page-3-0)
- [Aboriginal People and Communities](#page-3-0)
- [The Aboriginal Lands Trust Estate](#page-4-0)
- [What is a Part III Reserve?](#page-4-0)
- [Introducing ALPS](#page-4-0)
- [Why do I need a Permit to Travel across Part III Reserves?](#page-5-0)
- [Understanding this User Guide](#page-6-0)
- [Explaining the AAPA Permit Application Process](#page-7-0)
- [Assessment of your Permit Application](#page-8-0)
- [Working Out Your Permit Type](#page-9-0)
- [About the ALPS System](#page-10-0)
- [How Does it Look?](#page-10-0)
- **[Navigation](#page-11-0)**
- [Introducing the ALPS Interactive Map](#page-13-0)
- [Displaying and Using the Interactive Map](#page-14-0)
- [Getting the Search Started](#page-15-0)
- [Make your Selection\(s\)](#page-15-0)
- Show me the MAP!
- [Your Created Journey Map](#page-18-0)
- [Submitting an Application: Individual](#page-19-0)
- [Submitting an Application: Organisation/Government](#page-20-0)  [Employee/Contractor/Sub-Contractor of Government](#page-20-0)
- **[Frequently Asked Questions](#page-22-0)**

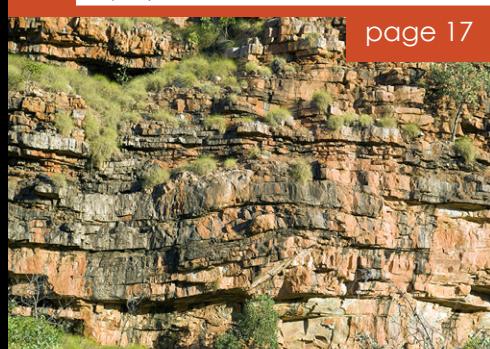

## **Show me the map!**

Your journey is now displayed on the map!

#### An itinerary shows:

- location/road • approval requirements
- selected dates • Part III Reserves

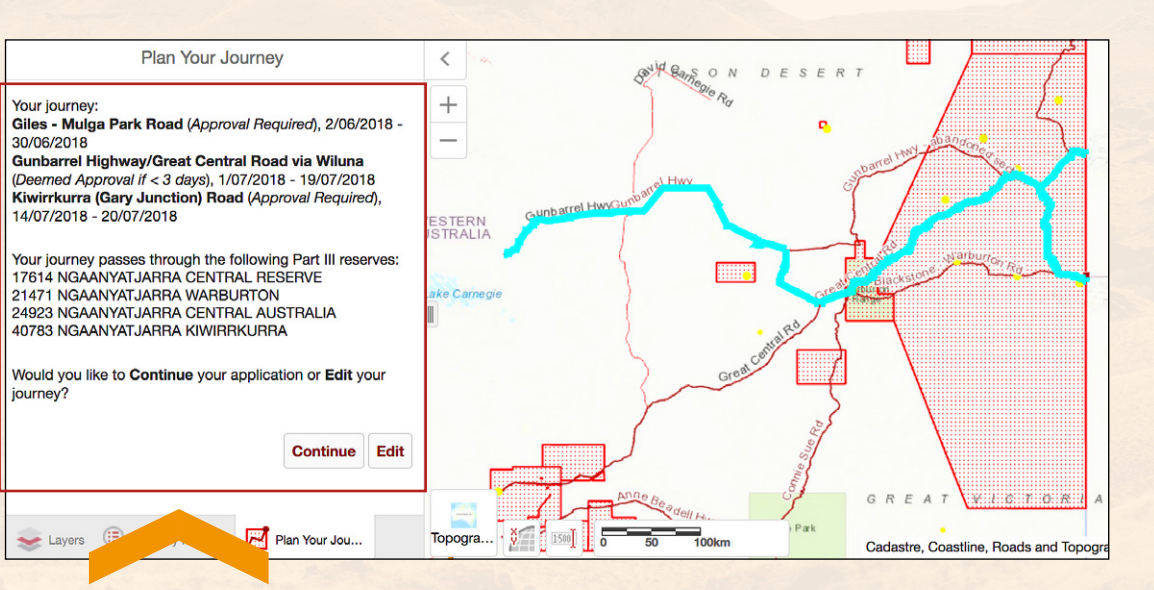

AAPA

LANDS PERMIT SYSTEM

USER GUIDE

## **Happy with this itinerary?**

Use **CONTINUE** to move on to **CREATE A MAP** .

Use **EDIT** to go back and update your itinerary.

Plan Your Journey

To remove locations from your journey, select from list and click Remove Selected. To add locations to your journey, click Add More. To continue your application, click Continue. To remove all locations and start again, click Restart.

#### Select locations to remove: \*

Giles - Mulga Park Road, 2/06/2018 - 30/06/2018 Gunbarrel Highway/Great Central Road via Wiluna, 1/07/2 Kiwirrkurra (Gary Junction) Road, 14/07/2018 - 20/07/2011

Remove Selected Add More Continue Restart

#### **HANDY HINTS AND LINKS**

#### **CREATE A MAP**

#### Plan Your Journey

Would you like to Create a Map of your journey (as a PDF document), or Continue without creating a map?

Note: You can pan or zoom the map to show your area of interest before clicking Create Map. To go back to the initial map extent click Reset Extent.

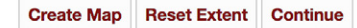

<span id="page-18-0"></span>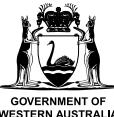

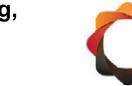

## AAPA LANDS PERMIT SYSTEM **USER GUIDE**

#### **CONTENTS**

- [Kaya and Wandjoo, Hello and Welcome](#page-1-0)
- [About Western Australia](#page-2-0)
- [Western Australia's Regions](#page-3-0)
- [Aboriginal People and Communities](#page-3-0)
- [The Aboriginal Lands Trust Estate](#page-4-0)
- [What is a Part III Reserve?](#page-4-0)
- [Introducing ALPS](#page-4-0)
- [Why do I need a Permit to Travel across Part III Reserves?](#page-5-0)
- [Understanding this User Guide](#page-6-0)
- [Explaining the AAPA Permit Application Process](#page-7-0)
- [Assessment of your Permit Application](#page-8-0)
- [Working Out Your Permit Type](#page-9-0)
- [About the ALPS System](#page-10-0)
- [How Does it Look?](#page-10-0)
- **[Navigation](#page-11-0)**
- [Introducing the ALPS Interactive Map](#page-13-0)
- [Displaying and Using the Interactive Map](#page-14-0)
- [Getting the Search Started](#page-15-0)
- [Make your Selection\(s\)](#page-15-0)
- [Show me the MAP!](#page-17-0)
- Your Created Journey Map
- [Submitting an Application: Individual](#page-19-0)
- [Submitting an Application: Organisation/Government](#page-20-0)  [Employee/Contractor/Sub-Contractor of Government](#page-20-0)
- [Frequently Asked Questions](#page-22-0)

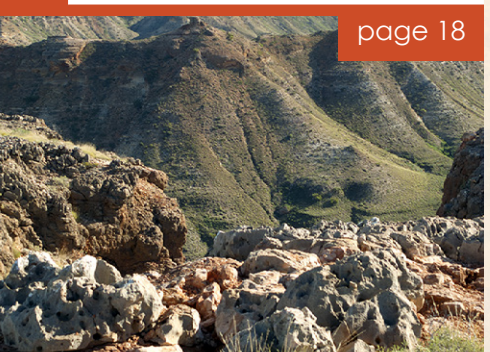

## **Your created journey map**

Before creating a map, zoom in or out of the map so that you can create the view and see the features that you like. Use **CREATE MAP**. After your map is created, **OPEN MAP** will download (which opens in a separate window). Depending on your browser, a message may appear asking if you want to save your journey map, or the map may appear in a separate browser tab.

For example, in Internet Explorer 11 a message will come up at the bottom of the screen, asking if you want to save journey map from maps.daa.wa.gov.au.

Open the drop down menu where you have the option to Save or Save As.

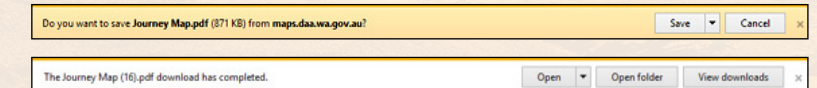

If you **SAVE**, a new information bar will advise that the journey map has downloaded and you can open and view the map, then **SAVE**. If you can't find the map look on in your documents folder on the computer. Use **SAVE AS** to create a folder on your computer in which to save the map.

#### **KEY FEATURES INCLUDE:**

- 1. The name of your map includes the locations mapped
- 2. Shows highlighted locations selected for the journey.
- 3. Date and time of the map creation.
- 4. The reference number of the permit submission (application).
- 5. Shows location in relation to Perth
- 6. The map scale
- 7. The map legend
- 8. A link for further information on the use of this map

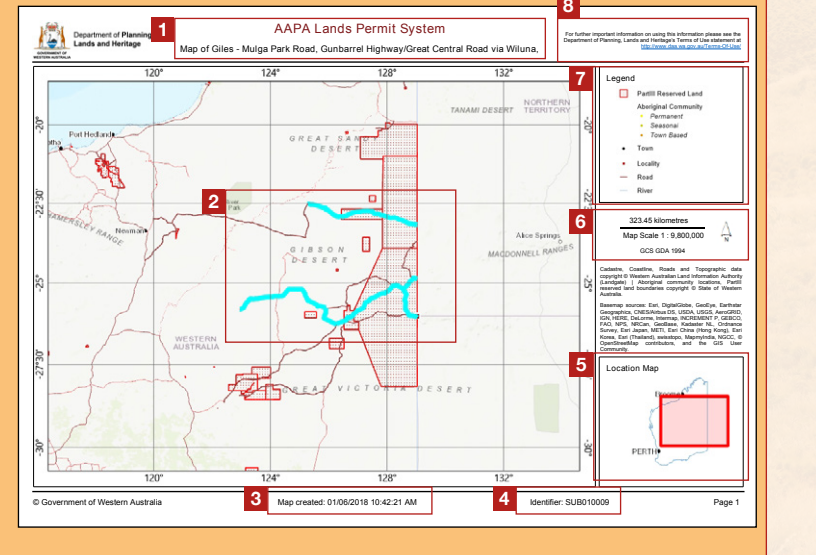

#### **HANDY HINTS AND LINKS**

**Look for this screen so that you can open and review your map**

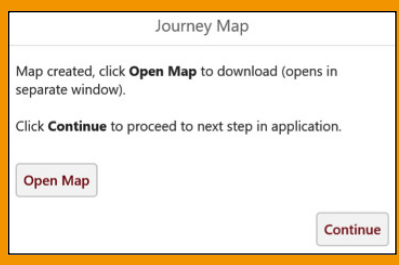

<span id="page-19-0"></span>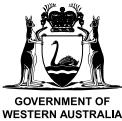

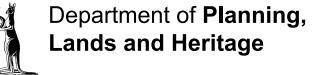

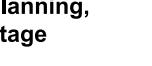

## AAPA LANDS PERMIT SYSTEM **USER GUIDE**

#### **CONTENTS**

- [Kaya and Wandjoo, Hello and Welcome](#page-1-0)
- **[About Western Australia](#page-2-0)**
- [Western Australia's Regions](#page-3-0)
- [Aboriginal People and Communities](#page-3-0)
- [The Aboriginal Lands Trust Estate](#page-4-0)
- [What is a Part III Reserve?](#page-4-0)
- **[Introducing ALPS](#page-4-0)**
- [Why do I need a Permit to Travel across Part III Reserves?](#page-5-0)
- [Understanding this User Guide](#page-6-0)
- [Explaining the AAPA Permit Application Process](#page-7-0)
- **[Assessment of your Permit Application](#page-8-0)**
- [Working Out Your Permit Type](#page-9-0)
- [About the ALPS System](#page-10-0)
- [How Does it Look?](#page-10-0)
- **[Navigation](#page-11-0)**
- [Introducing the ALPS Interactive Map](#page-13-0)
- [Displaying and Using the Interactive Map](#page-14-0)
- [Getting the Search Started](#page-15-0)
- [Make your Selection\(s\)](#page-15-0)
- [Show me the MAP!](#page-17-0)
- [Your Created Journey Map](#page-18-0)
- Submitting an Application: Individual
- [Submitting an Application: Organisation/Government](#page-20-0)  [Employee/Contractor/Sub-Contractor of Government](#page-20-0)
- [Frequently Asked Questions](#page-22-0)

page 19

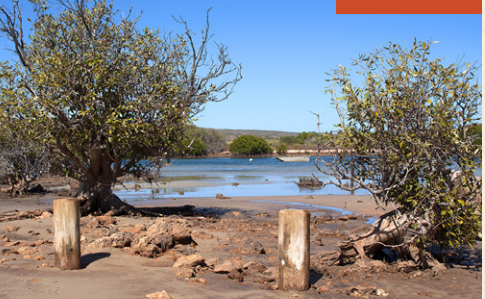

## **Submitting an application: Individual**

Starting your application - the standard application screens flow as below:

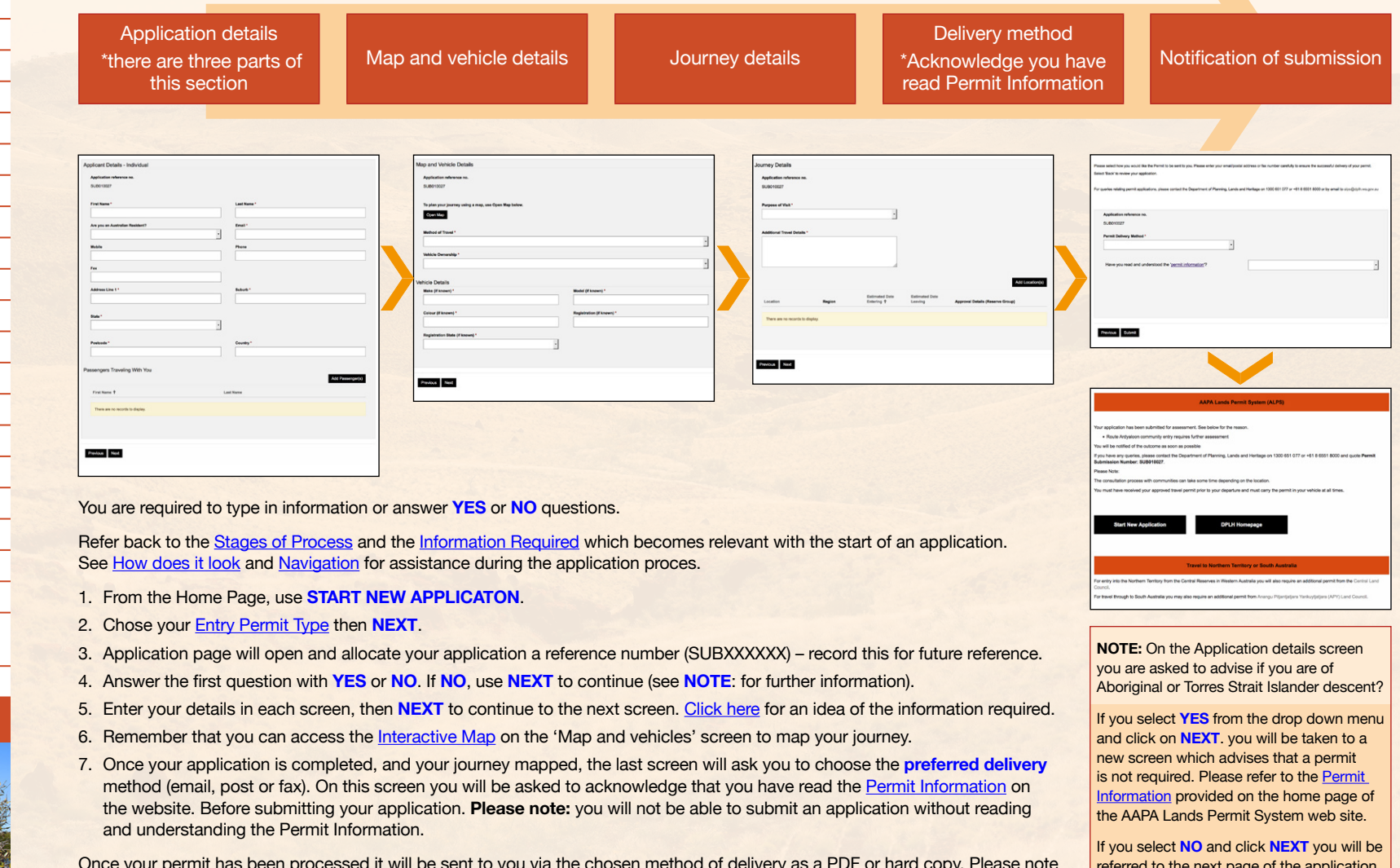

Once your permit has been processed it will be sent to you via the chosen method of delivery as a PDF or hard copy. Please note the conditions and notes on your Permit when you receive it. Keep a copy of this permit on you when travelling, either as a hard copy of an e-copy (ie. as PDF on your mobile phone or tablet.).

referred to the next page of the application to continue.

<span id="page-20-0"></span>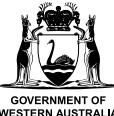

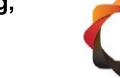

**Application Details Screen**

**Aboriginal Lands Trust** 

## AAPA LANDS PERMIT SYSTEM **USER GUIDE**

#### **CONTENTS**

- [Kaya and Wandjoo, Hello and Welcome](#page-1-0)
- **[About Western Australia](#page-2-0)**
- [Western Australia's Regions](#page-3-0)
- [Aboriginal People and Communities](#page-3-0)
- [The Aboriginal Lands Trust Estate](#page-4-0)
- [What is a Part III Reserve?](#page-4-0)
- [Introducing ALPS](#page-4-0)
- [Why do I need a Permit to Travel across Part III Reserves?](#page-5-0)
- [Understanding this User Guide](#page-6-0)
- [Explaining the AAPA Permit Application Process](#page-7-0)
- [Assessment of your Permit Application](#page-8-0)
- [Working Out Your Permit Type](#page-9-0)
- [About the ALPS System](#page-10-0)
- [How Does it Look?](#page-10-0)
- **[Navigation](#page-11-0)**
- [Introducing the ALPS Interactive Map](#page-13-0)
- [Displaying and Using the Interactive Map](#page-14-0)
- [Getting the Search Started](#page-15-0)
- [Make your Selection\(s\)](#page-15-0)
- [Show me the MAP!](#page-17-0)
- [Your Created Journey Map](#page-18-0)
- [Submitting an Application: Individual](#page-19-0)
- Submitting an Application: Organisation/Government Employee/Contractor/Sub-Contractor of Government
- [Frequently Asked Questions](#page-22-0)

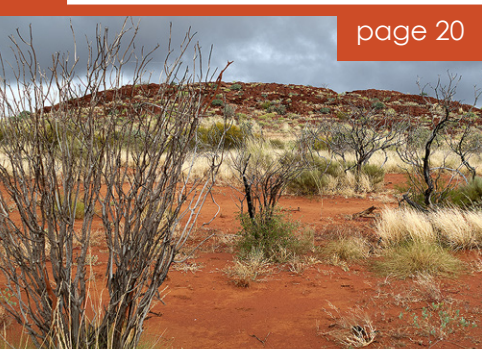

## **Submitting an application: Organisation (including 4WD clubs / Commercial Tour Operators); Government employee; contractor/sub-contractor of Government**

Notification of submission

As from the previous page, the standard application screens flow as below:

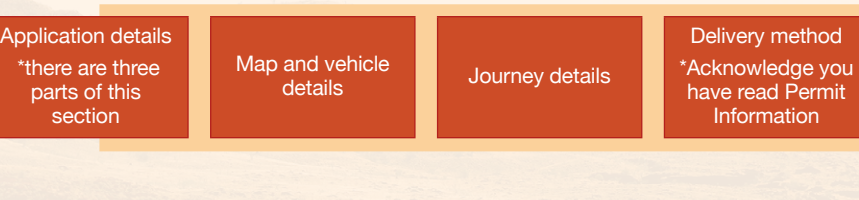

Refer back to the [Stages of Process](#page-7-0) and the [Information Required](#page-7-0) which becomes relevant with the start of the application. See [How does it look](#page-10-0) and [Navigation](#page-11-0) for assistance during the application proces.

If you need to be reminded of the definition of an Organisation, Government employee or Contractor/ sub-contractor of Government [Entry Permit Type](#page-8-0) or want to determine your entry permit type [click here](#page-9-0).

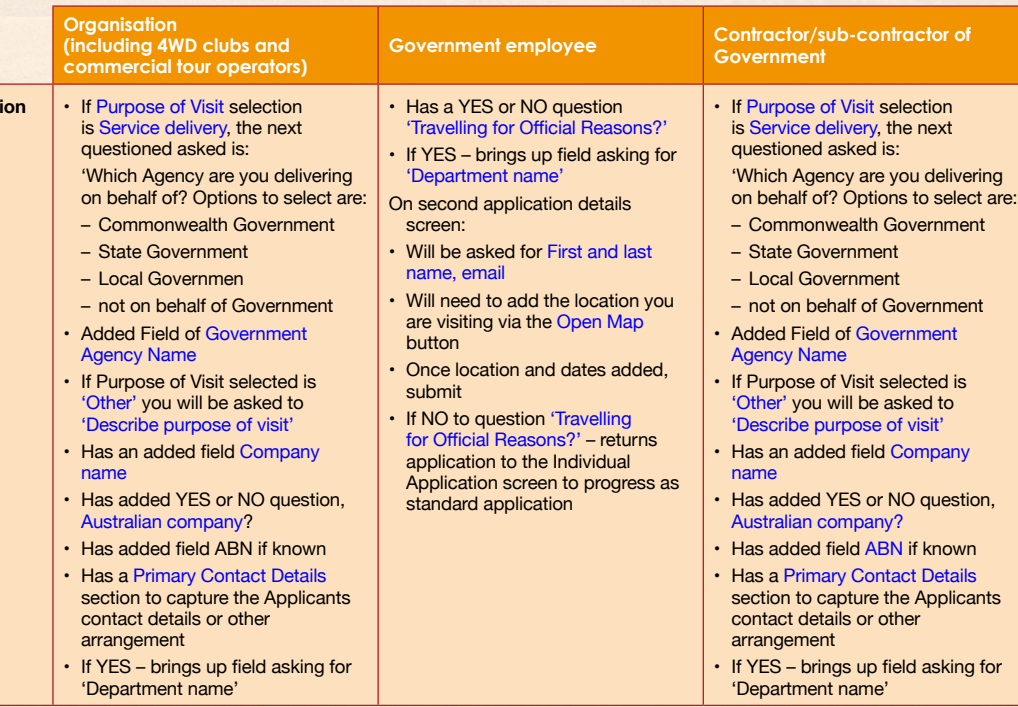

#### **HANDY HINTS AND LINKS**

#### **ARE YOU A 4WD CLUB OR COMMERCIAL TOUR OPERATOR?**

If you are applying as a **4WD** club enter the group leader or business name as the Organisation and the names of all passengers.

**Make sure all vehicles carry a copy of the permit.**

#### **COMMERCIAL TOUR OPERATOR?**

Enter the business name as the Organisation and the names of all crew members, and the expected number of passengers/berths on the tour.

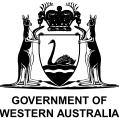

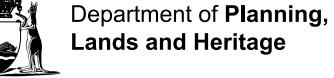

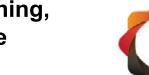

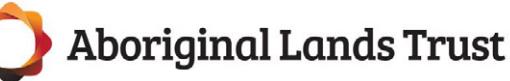

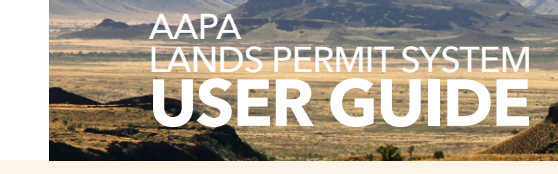

- [Kaya and Wandjoo, Hello and Welcome](#page-1-0)
- **[About Western Australia](#page-2-0)**
- [Western Australia's Regions](#page-3-0)
- [Aboriginal People and Communities](#page-3-0)
- [The Aboriginal Lands Trust Estate](#page-4-0)
- [What is a Part III Reserve?](#page-4-0)
- [Introducing ALPS](#page-4-0)
- [Why do I need a Permit to Travel across Part III Reserves?](#page-5-0)
- [Understanding this User Guide](#page-6-0)
- [Explaining the AAPA Permit Application Process](#page-7-0)
- **[Assessment of your Permit Application](#page-8-0)**
- [Working Out Your Permit Type](#page-9-0)
- [About the ALPS System](#page-10-0)
- [How Does it Look?](#page-10-0)
- **[Navigation](#page-11-0)**
- [Introducing the ALPS Interactive Map](#page-13-0)
- [Displaying and Using the Interactive Map](#page-14-0)
- [Getting the Search Started](#page-15-0)
- [Make your Selection\(s\)](#page-15-0)
- [Show me the MAP!](#page-17-0)
- [Your Created Journey Map](#page-18-0)
- [Submitting an Application: Individual](#page-19-0)
- [Submitting an Application: Organisation/Government](#page-20-0)  [Employee/Contractor/Sub-Contractor of Government](#page-20-0)
- [Frequently Asked Questions](#page-22-0)

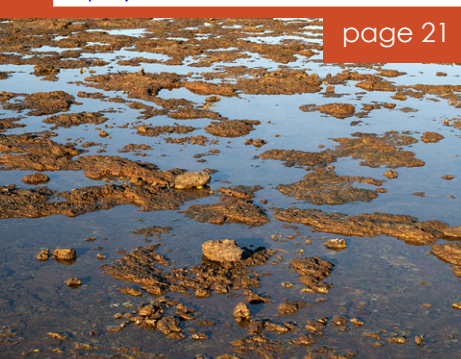

The process to submit an application is as for the Individual application aside from variations in the questions asked as detailed below:

Remember that you can access the [Interactive Map](#page-13-0) on the 'Map and vehicles' screen to map your journey.

You will be required to acknowledge that you have read the [Permit Information](#page-5-0) before submitting your **application**.

Once your permit has been processed it will be sent to you via the chosen method of delivery as a PDF or hard copy. Please note the conditions and notes on your Permit when you receive it. Keep a copy of this permit on you when travelling, either as a hard copy of an e-copy (ie. as PDF on your mobile phone or tablet.).

#### **HANDY HINTS AND LINKS**

#### **REVIEW YOUR MAPPED JOURNEY ON THE JOURNEY DETAILS PAGE**

You can add, edit and delete locations from this screen.

Click on the headings in this section to order your list ie. by location, by estimated date entering.

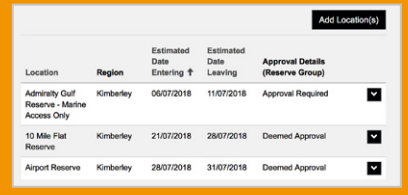

**Estimated Date Entering**

An arrow as above indicates a column has been sorted.

<span id="page-22-0"></span>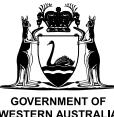

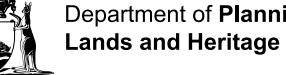

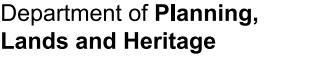

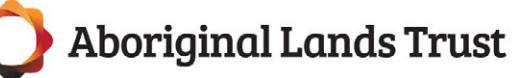

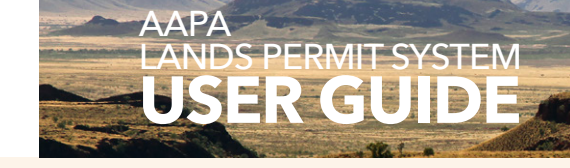

- [Kaya and Wandjoo, Hello and Welcome](#page-1-0)
- [About Western Australia](#page-2-0)
- [Western Australia's Regions](#page-3-0)
- [Aboriginal People and Communities](#page-3-0)
- [The Aboriginal Lands Trust Estate](#page-4-0)
- [What is a Part III Reserve?](#page-4-0)
- [Introducing ALPS](#page-4-0)
- [Why do I need a Permit to Travel across Part III Reserves?](#page-5-0)
- [Understanding this User Guide](#page-6-0)
- [Explaining the AAPA Permit Application Process](#page-7-0)
- [Assessment of your Permit Application](#page-8-0)
- [Working Out Your Permit Type](#page-9-0)
- [About the ALPS System](#page-10-0)
- [How Does it Look?](#page-10-0)
- **[Navigation](#page-11-0)**
- [Introducing the ALPS Interactive Map](#page-13-0)
- [Displaying and Using the Interactive Map](#page-14-0)
- [Getting the Search Started](#page-15-0)
- [Make your Selection\(s\)](#page-15-0)
- [Show me the MAP!](#page-17-0)
- [Your Created Journey Map](#page-18-0)
- [Submitting an Application: Individual](#page-19-0)
- [Submitting an Application: Organisation/Government](#page-20-0)  [Employee/Contractor/Sub-Contractor of Government](#page-20-0)
- Frequently Asked Questions

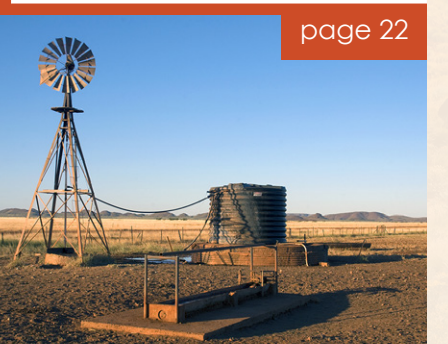

## **Frequently Asked Questions**

[What is the Permit Application process?](#page-7-0)

[Where are Part III Reserves?](#page-15-0)

#### [Why do I need a permit?](#page-5-0)

#### Am I exempt from a permit?

You do not need an AAPA Permit if you are:

- a person of Aboriginal or Torres Strait Islander descent
- a member of either House of Parliament of the State or Commonwealth Governments
- A person lawfully exercising a function under the *Aboriginal Affairs Planning Authority Act 1972* or otherwise acting in pursuance of a duty imposed by law
- a person authorised in that behalf under the *Aboriginal Affairs Planning Authority Act Regulations 1972*

For more information please read [Permit Information](#page-5-0)

#### [How long will it take to get a permit?](#page-15-0)

This depends on whether you are travelling to an area where it is necessary to consult with a consultative body. Please ensure that you submit your application well in advance of your trip, especially if you are travelling as a convoy, a 4WD club or a commercial tour operator.

[What permit type do I need?](#page-9-0)

[What if I don't know my dates?](#page-16-0)

[How many permits do I need?](#page-9-0)

[Where do I get information on road conditions?](#page-3-0)

#### Why am I allowed only three Days to Travel on the Great Central Road?

Three days is considered a reasonable amount of time for travellers to go from Laverton to the Northern Territory Border, or vice versa for the purpose of transit and refuelling.

This is why the permit system allows three-day permit requests to be issued straight away. If you want to take longer to travel this area, then the permit request will need to be sent for approval and will take longer to issue.

#### My travel dates have changed. What do I do?

If your dates have changed significantly, please contact the Department of Planning, Lands and Heritage via telephone or email on 1300 651 077 I +61 8 6551 8000 or alps@dplh.wa.gov.au.

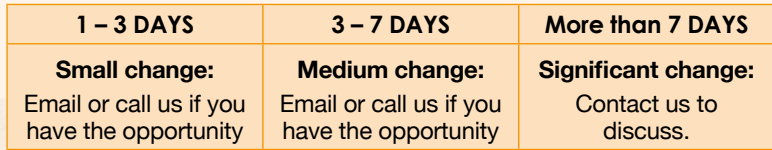

#### I am not sure of my travel plans – can I get a permit for all of WA?

No. Due to the nature of the AAPA permits there is a need to know the specific locations you are visiting, when and for how long to allow consultation for access to some Reserves. Have a look at the online mapping tool to determine where you are likely to visit in WA with the time that you have, remembering it is a HUGE state, then you should be able to provide the best estimate of dates.

#### Are AAPA permits free?

Yes. Transit permits are free of charge. However some Aboriginal communities levy an entry/camping/activity fee for people wishing to visit or remain on the reserve for an extended period, such as when tourists stay over for fishing activities. These visitors' passes/levies are not managed or administered by the Department of Planning, Lands and Heritage. If you are entering a national park you will need to contact the Department of Biodiversity, Conservation and Attractions, Parks and Wildlife Service to see if you need a park pass [https://parks.dpaw.](https://parks.dpaw.wa.gov.au/) [wa.gov.au/](https://parks.dpaw.wa.gov.au/) or if you are travelling on the Canning Stock Route http://canningstockroute.net.au/.

#### I have made a mistake on my permit application. What do I do?

If you have any queries, please contact the Department of Planning, Lands and Heritage via telephone or email:

1300 651 077 +61 8 6551 8000 or alps@dplh.wa.gov.au.